# **INSPIRON™**

**SETUP -HANDBUCH**

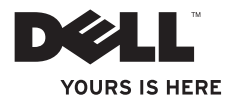

## **INSPIRON™**

**SETUP -HANDBUCH**

Modell W01BModelltyp: W01B001

## **Anmerkungen, Vorsichtshinweise und Warnungen**

- **ANMERKUNG:** Eine ANMERKUNG macht auf wichtige Informationen aufmerksam, mit denen Sie den Computer besser einsetzen können.
- **VORSICHT: Ein VORSICHTSHINWEIS macht auf mögliche Beschädigung der Hardware oder Verlust von Daten bei Nichtbefolgung von Anweisungen aufmerksam.**
- **WARNUNG: Durch eine WARNUNG werden Sie auf Gefahrenquellen hingewiesen, die materielle Schäden, Verletzungen oder sogar den Tod von Personen zur Folge haben können.**

Wenn Sie einen Dell™-Computer der Serie N besitzen, treffen alle Verweise in diesem Dokument auf die Microsoft® Windows®- Betriebssysteme nicht zu.

**Irrtümer und technische Änderungen vorbehalten.**

#### **©2009 Dell Inc. Alle Rechte vorbehalten.**

\_\_\_\_\_\_\_\_\_\_\_\_\_\_\_\_\_\_

Die Vervielfältigung oder Wiedergabe dieser Unterlagen in jeglicher Weise ohne vorherige schriftliche Genehmigung von Dell Inc. ist strengstens untersagt.

In diesem Text verwendete Marken: Dell, das DELL-Logo, *YOURS IS HERE* und DellConnect sind Marken von Dell Inc.; Intel, Pentiumund Celeron sind eingetragene Marken und Core ist eine Marke von Intel Corporation in den USA und anderen Ländern; Microsoft, Windows, Windows Vista und die Windows Vista-Startschaltfläche sind entweder Marken oder eingetragene Marken von Microsoft Corporation in den USA und/oder anderen Ländern; Bluetooth ist ein eingetragenes Markenzeichen von Bluetooth SIG, Inc. und wird von Dell unter Lizenz verwendet.

Alle anderen in dieser Dokumentation genannten Marken und Handelsbezeichnungen sind Eigentum der entsprechenden Hersteller und Firmen. Dell Inc. erhebt keinen Anspruch auf Besitzrechte an Marken und Handelsbezeichnungen mit Ausnahme der eigenen.

**Juni 2009 Teilenr. DM5M7 Rev. A00**

## **Inhalt**

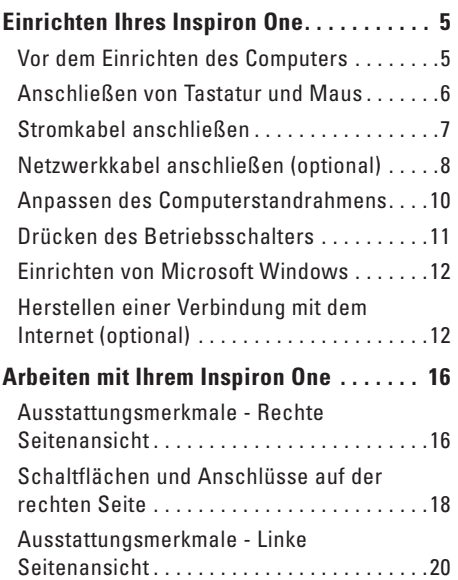

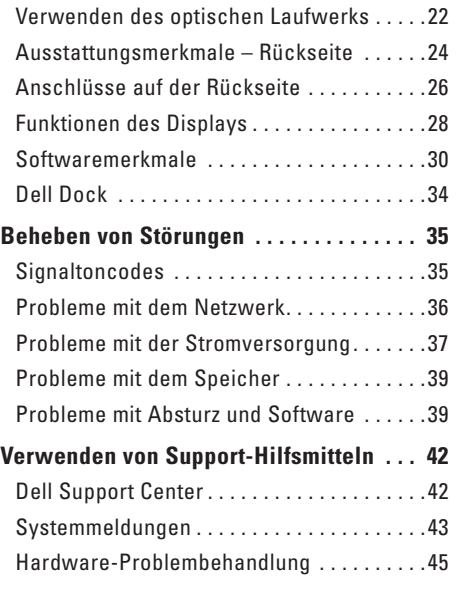

#### **Inhalt**

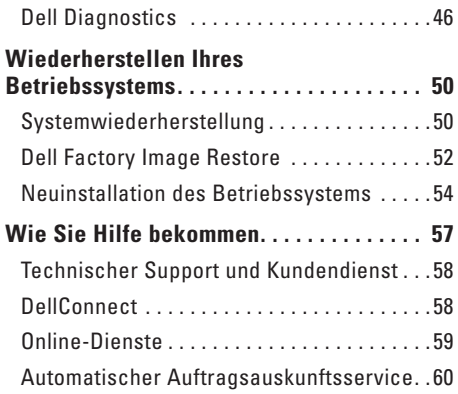

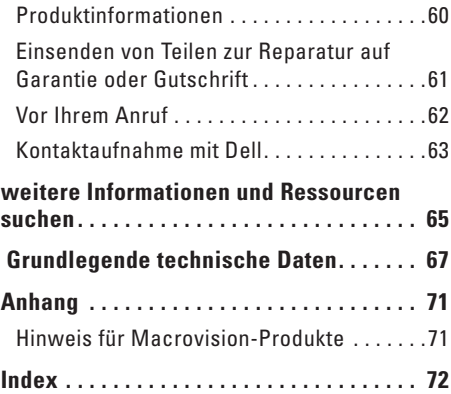

## <span id="page-6-0"></span>**Einrichten Ihres Inspiron One**

Dieser Abschnitt enthält Informationen zum Einrichten von Inspiron™ One.

**WARNUNG: Bevor Sie gemäß den in diesem Abschnitt beschriebenen Anleitungen verfahren, lesen Sie zunächst die Sicherheitshinweise in der entsprechenden Dokumentation im Lieferumfang Ihres Computers. Zusätzliche Informationen zur bestmöglichen Einhaltung der Sicherheitsrichtlinien finden Sie auf der Website zu den Betriebsbestimmungen unter www.dell. com/regulatory\_compliance.**

**ANMERKUNG:** Ihre Service Tag-Nummer befindet sich an der Rückseite Ihres Computers. Verwenden Sie diesen Code, um Ihren Computer beim Aufruf der Dell-Support-Webseite zu identifizieren oder wenn Sie sich mit dem technischen Kundendienst von Dell in Verbindung setzen.

## **Vor dem Einrichten des Computers**

Vergewissern Sie sich beim Aufstellen des Computers, dass die Stromquelle, an die er angeschlossen wird, und die Bedienelemente und Anschlüsse auf der rechten Seite gut zugänglich sind. Achten Sie auf eine ausreichende Belüftung und stellen Sie den Computer auf eine ebene Oberfläche.

Bei mangelnder Luftzirkulation im Bereich Ihres Inspiron One kann dieser überhitzen. Um eine Überhitzung zu vermeiden, sollten Sie sicherstellen, dass Sie auf der Rückseite des Computers einen Abstand von mindestens 10,2 cm und auf allen anderen Seiten einen Abstand von mindestens 5,1 cm einhalten. Stellen Sie den Computer im eingeschalteten Zustand niemals in einen geschlossenen Raum wie beispielsweise in einen Schrank oder eine Schublade.

## <span id="page-7-0"></span>**Anschließen von Tastatur und Maus**

Schließen Sie die USB-Tastatur und -Maus an den USB-Anschlüssen Ihres Computers an.

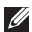

**ANMERKUNG:** Wenn Sie zusammen mit dem Computer eine kabellose Tastatur und Maus erworben haben, verbinden Sie den USB-Empfänger mit dem USB-Anschluss. Nähere Informationen finden Sie in der im Lieferumfang von Tastatur und Maus enthaltenen Dokumentation.

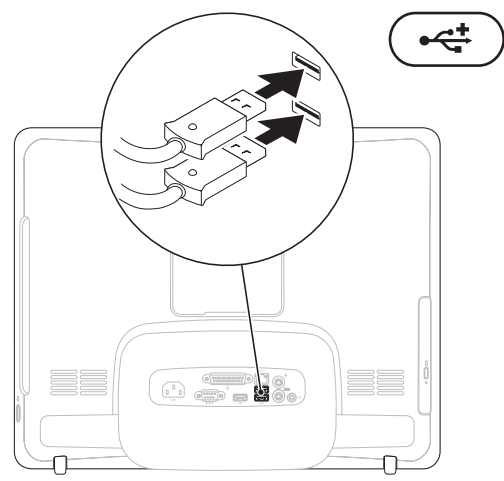

## <span id="page-8-0"></span>**Stromkabel anschließen**

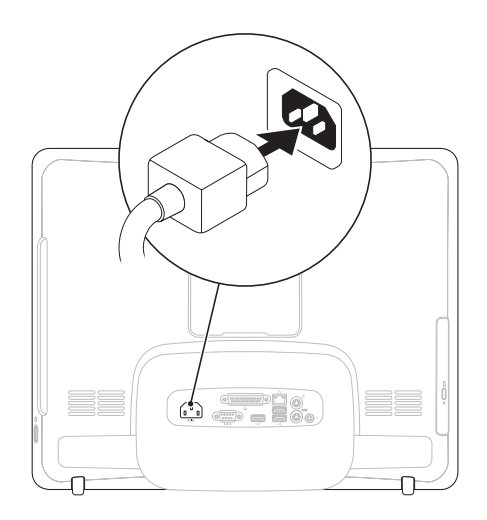

<span id="page-9-0"></span>**Einrichten Ihres Inspiron One**

## **Netzwerkkabel anschließen (optional)**

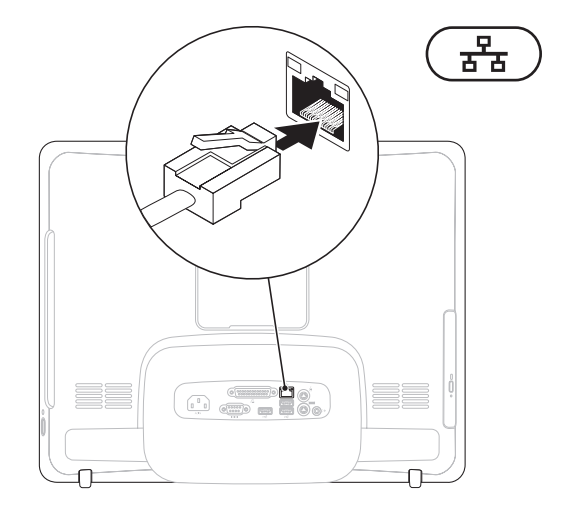

Um die Einrichtung dieses Computers abschließen zu können, ist keine Netzwerkverbindung erforderlich. Wenn Sie jedoch über eine bestehende Netzwerk- oder Internetverbindung über Kabel verfügen (wie zum Beispiel ein Kabelmodem oder eine Ethernet-Buchse), können Sie diese jetzt verbinden.

**ANMERKUNG:** Verwenden Sie für den Netzwerkanschluss ausschließlich ein Ethernet-Kabel (RJ45-Anschluss). Schließen Sie kein Telefonkabel (RJ11-Anschluss) an den Netzwerkanschluss an.

Um den Computer mit einem Netzwerk oder Breitbandgerät zu verbinden, müssen Sie ein Ende des Netzwerkkabels entweder an einen Netzwerkanschluss oder an ein Breitbandgerät anschließen. Schließen Sie das andere Ende des Netzwerkkabels an den Netzwerkanschluss (RJ45-Anschluss) auf der Rückseite des Computers an. Rastet das Netzwerkkabel mit einem Klicken ein, ist es sicher angeschlossen.

## <span id="page-11-0"></span>**Anpassen des Computerstandrahmens**

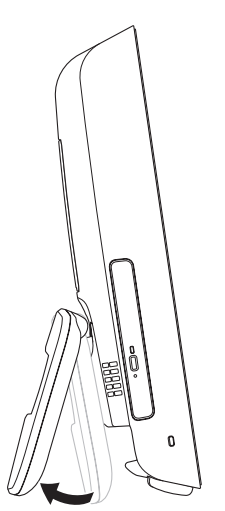

#### **WARNUNG: Verwenden Sie den Standrahmen nicht als Tragegriff für den Computer.**

**ANMERKUNG:** Der Standrahmen muss vor der Verwendung des Computers mit einer VESA-Montagehalterung eingeklappt werden.

Bewegen Sie den Standrahmen bis zum Erreichen eines angenehmen Betrachtungswinkels. Beim Ein- oder Ausklappen des Standrahmens ist ein deutliches Klicken zu hören. Ihr Computer unterstützt UL-zertifizierte VESA-Montagehalterungen. Verwenden Sie zur korrekten Montage vier Schrauben mit folgenden Maßen: Durchmesser 4 mm, Steigung 0,7 mm, Länge 10 mm

## <span id="page-12-0"></span>**Drücken des Betriebsschalters**

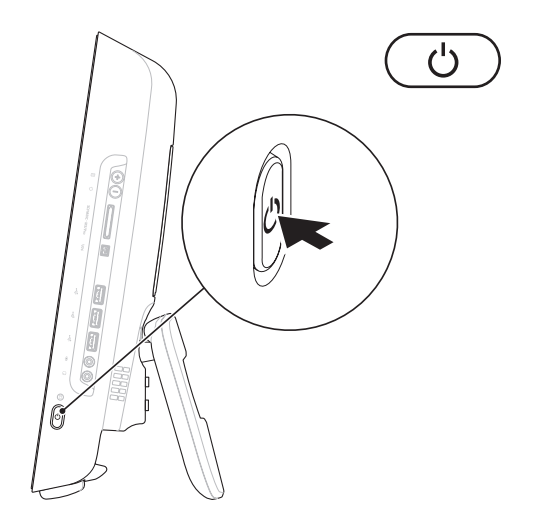

## <span id="page-13-0"></span>**Einrichten von Microsoft Windows**

Ihr Dell-Computer ist mit dem Betriebssystem Microsoft® Windows® vorkonfiguriert. Wenn Sie Windows erstmalig einrichten, folgen Sie den Anweisungen auf dem Bildschirm. Mithilfe der Windows-Bildschirme werden Sie durch mehrere Verfahren geführt, darunter das Akzeptieren von Lizenzvereinbarungen, das Festlegen von Einstellungen und das Einrichten einer Internetverbindung. Die Einrichtung von Windows kann einige Zeit in Anspruch nehmen.

- **VORSICHT: Der Setup-Vorgang des Betriebssystems darf nicht unterbrochen werden. Dies könnte dazu führen, dass Ihr Computer betriebsunfähig wird und Sie das Betriebssystem erneut installieren müssen.**
- **ANMERKUNG:** Für eine optimale Leistung  $\mathscr U$ des Computers wird empfohlen, das aktuelle BIOS und die neuesten Treiber für den Computer herunterzuladen. Diese stehen auf der Dell Support-Website unter **support.dell.com** zur Verfügung.

## **Herstellen einer Verbindung mit dem Internet (optional)**

Um eine Verbindung mit dem Internet herstellen zu können, benötigen Sie ein externes Modem oder eine Netzwerkverbindung sowie einen Internetdienstanbieter (ISP).

Sollten ein externes USB-Modem oder ein Wireless LAN-Adapter nicht Bestandteil Ihrer ursprünglichen Bestellung gewesen sein, sind diese auf der Website von Dell unter **dell.com** erhältlich.

#### **Einrichten einer Kabelverbindung**

- • Wenn Sie eine DFÜ-Verbindung nutzen, schließen Sie ein Telefonkabel an das externe USB-Modem (optional) und an die Telefonbuchse an, bevor Sie die Internetverbindung einrichten.
- • Bei Verwendung einer DSL-Verbindung oder einer Kabel-/Satelliten-Modemverbindung setzen Sie sich mit Ihrem ISP in Verbindung.

Um die Einrichtung der kabelgebundenen Internetverbindung abzuschließen, folgen Sie den Anweisungen unter "Einrichten der Internetverbindung" auf Seite [14.](#page-15-0)

## **Einrichten einer Wireless-Internetverbindung**

Bevor Sie die Wireless-Internetverbindung nutzen können, müssen Sie eine Verbindung zu Ihrem Wireless-Router herstellen.

## Windows Vista**®**

- **1.** Speichern und schließen Sie alle geöffneten Dateien und beenden Sie alle geöffneten Programme.
- **2.** Klicken Sie auf Start <sup>●</sup>→ Verbindung **herstellen**.
- **3.** Folgen Sie den Anweisungen auf dem Bildschirm, um das Setup abzuschließen.

## Windows**®**<sup>7</sup>

- **1.** Speichern und schließen Sie alle geöffneten Dateien und beenden Sie alle geöffneten Programme.
- **2.** Klicken Sie auf Start  $\bigoplus$  → Systemsteuerung → **Netzwerk- und Freigabecenter**→ **Mit einem Netzwerk verbinden**.
- **3.** Folgen Sie den Anweisungen auf dem Bildschirm, um das Setup abzuschließen.

## <span id="page-15-0"></span>**Einrichten der Internetverbindung**

Das Spektrum an Internetdienstanbietern (Internet Service Provider = ISP) und Internetdienstleistungen ist abhängig vom jeweiligen Land. Wenden Sie sich an Ihren ISP, um Informationen über in Ihrem Land verfügbare Informationen zu erhalten.

Wenn Sie keine Internetverbindung herstellen können, obwohl dies bereits zu einem anderen Zeitpunkt möglich war, liegt möglicherweise eine Störung auf Seiten des Internetdienstanbieters vor. Wenden Sie sich an den Internetdienstanbieter, um Informationen über den Dienststatus zu erhalten, oder versuchen Sie später noch einmal, eine Verbindung herzustellen.

Halten Sie Ihre ISP-Informationen griffbereit. Falls Sie noch keinen ISP haben, können Sie über den Assistenten **Mit dem Internet verbinden** einen Internetdienstanbieter auswählen.

#### Windows Vista

- **ANMERKUNG: Die im Folgenden** beschriebenen Vorgänge gelten für die Windows-Standardansicht. Wenn Sie auf Ihrem Dell™-Computer die klassische Windows-Ansicht verwenden, treffen die Beschreibungen möglicherweise nicht zu.
- **1.** Speichern und schließen Sie alle geöffneten Dateien und beenden Sie alle geöffneten Programme.
- **2.** Klicken Sie auf Start <sup>**⊕**→ Systemsteuerung.</sup>
- **3.** Klicken Sie auf **Netzwerk und Internet**→ **Netzwerk- und Freigabecenter**→ **Verbindung herstellen**→ **Mit dem Internet verbinden**.

Das Fenster **Mit dem Internet verbinden** wird angezeigt.

**ANMERKUNG:** Wenn Sie sich unsicher sind, welchen Verbindungstyp Sie wählen sollen, klicken Sie auf **Entscheidungshilfe** oder wenden Sie sich an Ihren ISP.

**4.** Folgen Sie den Anweisungen auf dem Bildschirm und verwenden Sie die von Ihrem ISP bereitgestellten Informationen für das Einrichten einer Verbindung, um den Setup-Vorgang abzuschließen.

#### Windows 7

- **1.** Speichern und schließen Sie alle geöffneten Dateien und beenden Sie alle geöffneten Programme.
- **2.** Klicken Sie auf Start <sup>**<sup>1</sup>→</sup> > Systemsteuerung →</sup> Netzwerk- und Freigabecenter**→ **Eine Verbindung oder ein Netzwerk einrichten**→ **Mit dem Internet verbinden**.

Das Fenster **Mit dem Internet verbinden** wird angezeigt.

**ANMERKUNG:** Wenn Sie sich unsicher sind, welchen Verbindungstyp Sie wählen sollen, klicken Sie auf **Entscheidungshilfe** oder wenden Sie sich an Ihren ISP.

**3.** Folgen Sie den Anweisungen auf dem Bildschirm und verwenden Sie die von Ihrem ISP bereitgestellten Informationen für das Einrichten einer Verbindung, um den Setup-Vorgang abzuschließen.

## <span id="page-17-0"></span>**Arbeiten mit Ihrem Inspiron One**

Dieser Abschnitt enthält Informationen zu den Funktionen des Inspiron One.

# **Ausstattungsmerkmale - Rechte Seitenansicht 2 1**

**3**

- **1 Anschlüsse und Tasten auf der rechten Seite** Anpassung der Helligkeit, Anschließen von USB-Geräten, Audiogeräten und sonstigen Geräten mit dem entsprechenden Anschluss.
- **2 Festplatten-Aktivitätsanzeige** Leuchtet auf, wenn der Computer Daten von der Festplatte liest oder darauf schreibt. Eine blinkende Anzeigeleuchte weist auf Festplattenaktivität hin.
	- **VORSICHTSHINWEIS: Zur Vermeidung von Datenverlust schalten Sie den Computer bei blinkender Festplatten-Aktivitätsanzeige niemals aus und bewegen Sie weder den Computer noch den Standrahmen.**
- **3**  $\Box$  **Betriebsschalter und Betriebsanzeige** Durch Drücken dieses Schalters wird der Computer an- oder ausgeschaltet. Die Anzeige in der Mitte dieser Taste zeigt folgenden Stromversorgungszustand an:
	- • Stetig gelb leuchtend Die Systemplatine kann keinen Start einleiten. Es kann sich um ein Problem mit der Systemplatine oder der Stromversorgung handeln. Wenden Sie sich an Dell (siehe "Kontaktaufnahme mit Dell" auf Seite [63\)](#page-64-1).
	- • Gelb blinkend möglicher Festplattenfehler beim Festplatten-Power-on-Selbsttest (POST). Wenden Sie sich an Dell (siehe "Kontaktaufnahme mit Dell" auf Seite [63\)](#page-64-1).
	- • Weiß blinkend Der Computer befindet sich im Ruhezustand.
	- Stetig weiß leuchtend Der Computer ist eingeschaltet.
	- • Aus Der Computer ist ausgeschaltet oder befindet sich im Ruhezustand.

## <span id="page-19-0"></span>**Schaltflächen und Anschlüsse auf der rechten Seite**

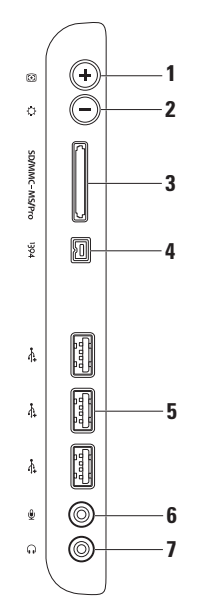

- **1 Automatische Anpassung**  Das Display wird automatisch an das eingehende Videosignal angepasst.
- **2 Anpassen der Helligkeit** Dient zum Öffnen des Konfigurationsmenüs "Helligkeit". Durch Einstellen des Schiebereglers können Sie die Helligkeit verringern oder erhöhen. Drücken Sie auf + (automatische Anpassung) oder - (Helligkeit anpassen), um den Schieberegler einzustellen.
- **3 8-in-1-Speicherkartenleser** Eine schnelle und bequeme Möglichkeit zum Anzeigen und Weitergeben von digitalen Fotos, Audio- und Videodateien und Dokumenten, die auf digitalen Speicherkarten folgenden Typs gespeichert sind:
	- • Secure-Digital-Speicherkarte
	- • Secure Digital Input Output (SDIO)-Karte
	- • Multi Media Card (MMC)
	- • Speicherstick
- • Speicherstick PRO
- • xD-Picture-Karte
- • Hi Speed-SD
- • Hi Density**-**SD
- **4 IEEE 1394a-Anschluss**  Für den Anschluss serieller Hochgeschwindigkeits-Multimediageräte wie beispielsweise digitale Videokameras
- **5 USB 2.0-Anschlüsse (3)** Für die Verbindung mit einem USB-Gerät, beispielsweise einer Maus, einer Tastatur, einem Drucker, einem externen Laufwerk oder einem MP3-Player.
- **6 Mikrofon- oder Leitungseingangsanschluss** Zum Anschluss eines Mikrofons oder eines Audiokabels zur Eingabe.
- **7 Kopfhörer- oder Leitungsausgangsanschluss** Zum Anschluss von Kopfhörern. **ANMERKUNG:** Verwenden Sie den Leitungsausgangsanschluss auf der Rückseite des Computers, um ein Lautsprecher- oder Soundsystem anzuschließen.

## <span id="page-21-0"></span>**Ausstattungsmerkmale - Linke Seitenansicht**

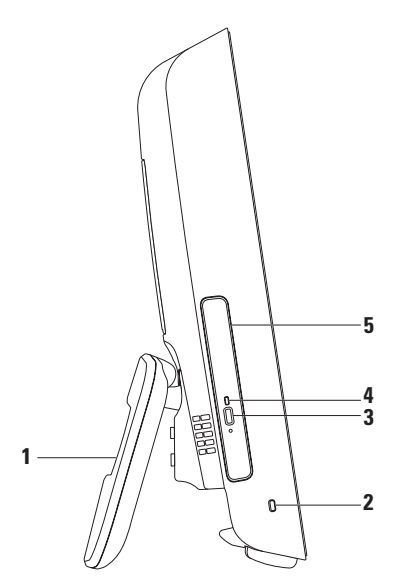

- **1 Computerstandrahmen** Bietet dem Computer Stabilität und kann zum Anpassen des Displays für einen angenehmen Betrachtungswinkel.
- **2 Sicherheitskabeleinschub** Über den Sicherheitskabeleinschub kann ein handelsübliches Schloss an den Computer angeschlossen werden.
- **3 Auswurftaste des optischen Laufwerks**  Zum Öffnen des optischen Laufwerks.
- **4 Anzeigeleuchte des optischen Laufwerks**  Blinkt, wenn Sie die Auswurftaste des optischen Laufwerks drücken oder wenn der Datenträger gelesen wird.
- **5 Optisches Laufwerk**  Ausschließlich zum Abspielen oder Aufnehmen von CDs und DVDs geeignet. Achten Sie darauf, den Datenträger mit der bedruckten Seite nach außen einzulegen.

## <span id="page-23-0"></span>**Verwenden des optischen Laufwerks**

**VORSICHT: Drücken Sie das CD- oder DVD-Auflagefach beim Öffnen und Schließen nicht nach unten. Das Auflagefach sollte geschlossen sein, wenn Sie das Laufwerk nicht verwenden.**

**VORSICHT: Bewegen Sie den Computer nicht während der Wiedergabe oder des Beschreibens von CDs oder DVDs.**

- **1.** Drücken Sie die Auswurftaste des Laufwerks.
- **2.** Ziehen Sie das Auflagefach des optischen Laufwerks heraus.
- **3.** Legen Sie den Datenträger mit der bedruckten Seite nach außen ein, sodass er in die Spindel einrastet.
- **4.** Schieben Sie das optische Laufwerk vorsichtig zurück in das Laufwerk.

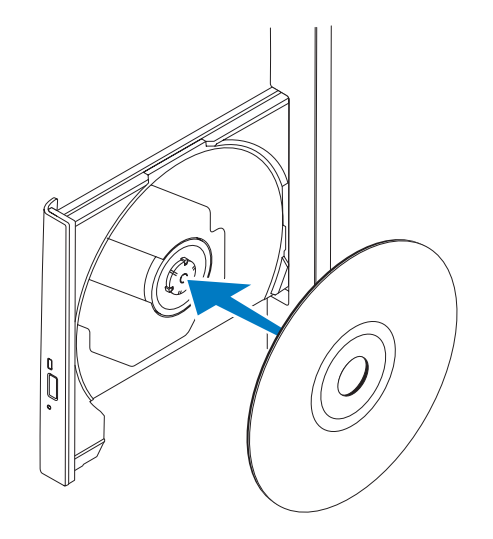

## <span id="page-25-0"></span>**Ausstattungsmerkmale – Rückseite**

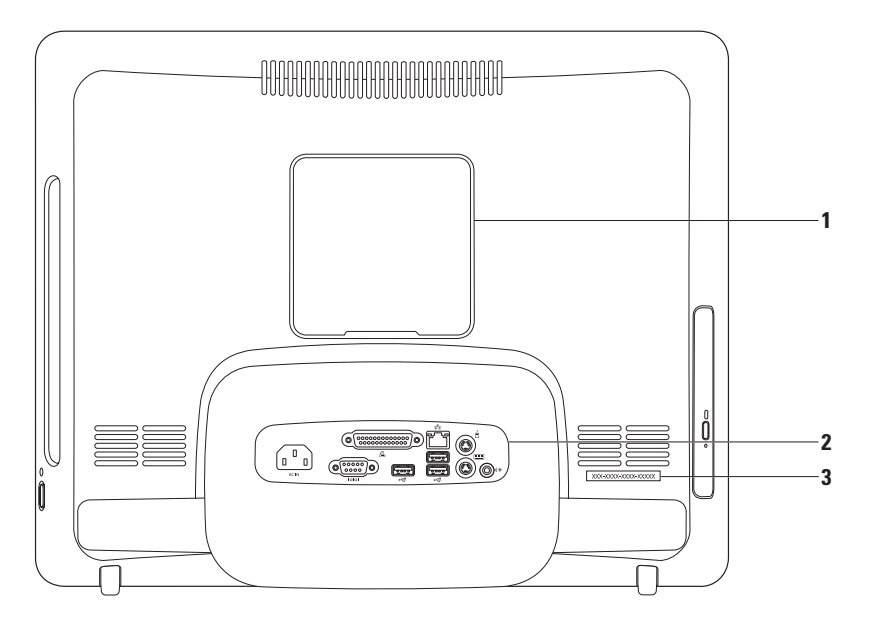

- **1 VESA-Montageabdeckung** Bedeckt die Schraubbohrungen der VESA-Montagehalterung. Entfernen Sie diese Abdeckung zur Montage Ihres Computers an einer VESA-Montagehalterung. Sie können die VESA-Montagehalterung auf der Dell-Webseite unter **www.dell.com** erwerben.
- **2 Anschlüsse auf der Rückseite** Verbinden von USB-Geräten, Audiogeräten und sonstigen Geräten mit dem entsprechenden Anschluss.
- **3 Service-Tag-Nummer/Express-Servicecode** Diese Informationen benötigen Sie zur Identifikation Ihres Computers auf der Webseite **support.dell.com** oder für die Kontaktaufnahme mit dem Technischen Support.

## <span id="page-27-0"></span>**Anschlüsse auf der Rückseite**

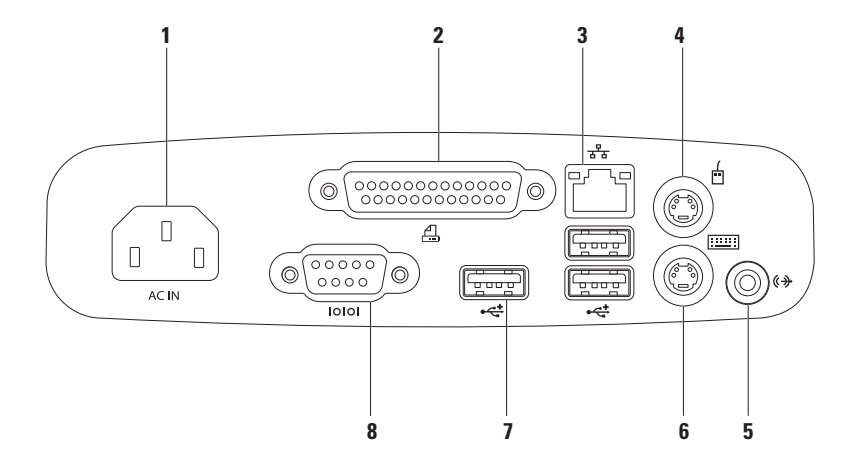

- **1 Netzanschluss**  Zum Anschließen des Netzkabels. Das tatsächliche Aussehen dieses Anschluss kann abweichen.
- **2 Parallelanschluss**  Zum Verbinden älterer Drucker und Scanner.
- **3 Netzwerkanschluss** Für den Anschluss an ein Netzwerk- oder Breitbandgerät bei kabelgebundener Vernetzung. Die beiden Anzeigen neben dem Anschluss geben Status und Aktivität kabelgebundener Netzwerkverbindungen an.
- **4 h PS/2-Mausanschluss** Zum Anschluss einer Standard-PS/2-Maus.
- **5 Leitungsausgangsanschluss** Zum Anschluss eines Lautsprecher- oder Soundsystems.
- **6 PS/2-Tastaturanschluss** Zum Anschluss einer Standard-PS/2-Tastatur.
- **7 USB 2.0-Anschlüsse (3)** Für die Verbindung mit einem USB-Gerät, beispielsweise einer Maus, einer Tastatur, einem Drucker, einem externen Laufwerk oder einem MP3-Player.
- **8**  $\frac{[000]}{]}$  **Parallelanschluss** Zum Verbinden älterer Drucker und externer Modems.

## <span id="page-29-0"></span>**Funktionen des Displays**

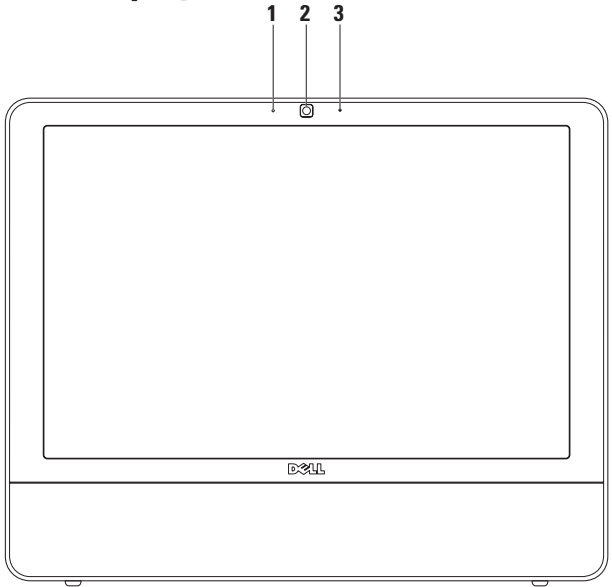

- K**ameraaktivitätsanzeige** Signalisiert, ob die Kamera ein- oder ausgeschaltet ist.
- **Kamera** Integrierte Kamera für Videoaufnahmen, Videokonferenzen und Online-Chats.
- **Mikrofon** Liefert hohe Tonqualität für Videounterhaltungen und Sprachaufnahmen.

## <span id="page-31-0"></span>**Softwaremerkmale**

**ANMERKUNG:** Weitere Informationen über die in diesem Abschnitt beschriebenen Funktionen finden Sie im *Dell-Technologiehandbuch* auf Ihrem Computer oder auf der Dell-Support-Webseite unter **support.dell.com**.

## **Produktivität und Kommunikation**

Sie können Ihren Computer u. a. dazu verwenden, Präsentationen, Broschüren, Glückwunschkarten, Handzettel und Tabellen zu erstellen. Sie können außerdem digitale Fotos und Bilder bearbeiten und anzeigen. Ihrer Bestellung können Sie entnehmen, welche Software bei Auslieferung auf Ihrem Computer installiert ist.

Nachdem Sie eine Verbindung mit dem Internet hergestellt haben, können Sie auf Webseiten zugreifen, ein E-Mail-Konto einrichten, Daten hoch- und herunterladen und ähnliche Aufgaben durchführen.

## **Unterhaltung und Multimedia**

Sie können mithilfe Ihres Computers Videos anschauen, Spiele spielen, eigene CDs erstellen sowie Musik und Sendungen von Radiosendern hören. Das optische Laufwerk des Computers unterstützt verschiedene Datenträgerformate einschließlich CDs und DVDs.

Sie können Bilder und Videodateien von tragbaren Geräten wie Digitalkameras und Mobiltelefonen herunterladen und kopieren. Optionale Softwareanwendungen ermöglichen Ihnen die Erstellung von Audiound Videodateien, die Sie anschließend auf Datenträger aufzeichnen, auf tragbaren Geräten wie MP3-Playern und Handheld-Unterhaltungsgeräten speichern oder direkt auf angeschlossenen Fernsehern, Projektoren und Heimkino-Anlagen abspielen und anzeigen können.

#### **Anpassen des Desktops**

Sie können die Anpassungsoptionen Ihres Betriebssystems verwenden, um Darstellung, Auflösung, Hintergrund, Bildschirmschoner etc. zu ändern.

#### Windows Vista

- **1.** Klicken Sie mit der rechten Maustaste auf einen leeren Bereich des Desktops.
- **2.** Klicken Sie auf **Anpassen**, um das Fenster **Darstellung und Sounds anpassen** zu öffnen und lernen Sie die verfügbaren Anpassungsoptionen kennen.

#### Windows 7

- **1.** Klicken Sie mit der rechten Maustaste auf einen leeren Bereich des Desktops.
- **2.** Klicken Sie auf **Anpassen**, um das Fenster **Darstellung und Sounds ändern** zu öffnen und die verfügbaren Anpassungsoptionen kennenzulernen.

#### **Anpassen der Energieeinstellungen**

Mithilfe der Energieoptionen im Betriebssystem können Sie die Energieeinstellungen auf Ihrem Computer konfigurieren. Das Betriebssystem Microsoft® Windows ® ist auf Ihrem Dell-Computer installiert und verfügt über folgende Optionen:

#### Windows Vista

- **• Dell Recommended (von Dell empfohlen)** – Diese Energieoption bietet bei Bedarf vollständige Leistung und spart Energie bei längerer Inaktivität.
- **• Energiesparmodus** Diese Energieoption spart Strom durch Herabsetzung der Systemleistung zur Maximierung der Lebensdauer des Computers und durch Verringerung des Energieverbrauchs über die gesamte Lebensdauer des Computers hinweg.

**• Höchstleistung** – Diese Energieoption bietet die höchste Systemleistung für den Computer, indem die Prozessortaktrate an Ihre Aktivitäten angepasst und die Systemleistung entsprechend maximiert wird.

#### Windows 7

- **• Energiesparmodus** Diese Energieoption spart Strom durch Herabsetzung der Systemleistung zur Maximierung der Lebensdauer des Computers und durch Verringerung des Energieverbrauchs über die gesamte Lebensdauer des Computers hinweg.
- **• Ausbalanciert (empfohlen)** Diese Energieoption gleicht die Leistung Ihres Computers automatisch durch die Anpassung des Energieverbauch leistungsfähiger Hardware aus.

## **Übertragen von Informationen auf einen Zielcomputer**

#### Windows Vista

- **ANMERKUNG:** Die im Folgenden beschriebenen Vorgänge gelten für die Windows-Standardansicht. Wenn Sie auf Ihrem Dell™-Computer die klassische Windows-Ansicht verwenden, treffen die Beschreibungen möglicherweise nicht zu.
- **1.** Klicken Sie auf Start  $\bigoplus$  → Systemsteuerung → **System und Wartung**→ **Begrüßungscenter**→ **Dateien und Einstellungen übertragen**. Klicken Sie im Fenster **Benutzerkontensteuerung** auf **Fortsetzen**.
- **2.** Befolgen Sie die Anweisungen im Assistenten für den **Windows-EasyTransfer**.

#### Windows 7

- **1.** Klicken Sie auf Start  $\leftrightarrow$  → Systemsteuerung→ **Erste Schritte**→ **Dateien von einem anderen Computer übertragen**.
- **2.** Befolgen Sie die Anweisungen im Assistenten für den **Windows-EasyTransfer**.

## **Daten sichern**

Es wird empfohlen, dass Sie regelmäßig Sicherungskopien der Dateien und Ordner auf ihrem Computer erstellen. So sichern Sie Dateien:

#### Windows Vista

**1.** Klicken Sie auf Start  $\leftrightarrow$  → Systemsteuerung→ **System und Wartung**→ **Sicherungs- und Wiederherstellungscenter**→ **Daten sichern**. Klicken Sie im Fenster

**Benutzerkontensteuerung** auf **Fortsetzen**.

- - **ANMERKUNG: Bestimmte Versionen** von Windows Vista verfügen über eine Sicherungsoption für Ihren Computer.
	- **2.** Befolgen Sie die Anweisungen des Assistenten zur **Sicherung von Dateien**.

#### *<u>Windows</u>* 7

- **1.** Klicken Sie auf Start <sup>*→*</sup> → Systemsteuerung **Sicherungs- und Wiederherstellung**.
- **2.** Klicken Sie auf **Sicherung einrichten...**.
- **3.** Befolgen Sie die Anweisungen des Assistenten für das Festlegen von **Sicherungseinstellungen**.

## <span id="page-35-0"></span>**Dell Dock**

Bei Dell Dock handelt es sich um eine Symbolgruppe, mit der Sie schnellen und einfachen Zugang zu häufig verwendeten Anwendungen, Dateien und Ordnern erhalten. Sie können Dell Dock individuell anpassen:

- • Symbole hinzufügen oder entfernen
- • Verwandten Symbolen Kategorien zuordnen
- • Farbe und Ort von Dell Dock ändern
- • Verhalten der Symbole ändern

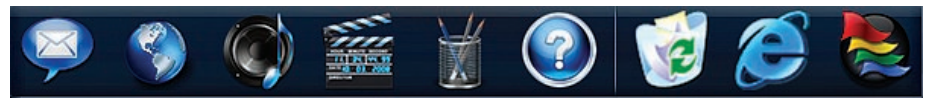

#### **Kategorien hinzufügen**

- **1.** Klicken Sie mit der rechten Maustaste auf das Dock und anschließend auf **Kategorie**→ **hinzufügen** Das Fenster **Kategorie hinzufügen/bearbeiten** wird angezeigt.
- **2.** Geben Sie im Feld **Titel** einen Namen für die Kategorie an.
- **3.** Wählen Sie aus dem **Bild auswählen** Feld ein Symbol aus.
- **4.** Klicken Sie auf **Speichern**.

#### **Ein Symbol hinzufügen**

Ziehen Sie das gewünschte Symbol per Drag&Drop auf das Dock oder in eine Kategorie.

#### **Eine Kategorie oder ein Symbol entfernen**

- **1.** Klicken Sie mit der rechten Maustaste auf die Kategorie oder das Symbol und klicken Sie anschließend auf **Verknüpfung löschen** oder **Kategorie löschen**.
- **2.** Folgen Sie den Anweisungen auf dem Bildschirm.

#### **Individuelle Anpassung des Dell Dock**

- **1.** Klicken Sie mit der rechten Maustaste auf das Dock und wählen Sie anschließend **Erweiterte Einstellungen...**.
- **2.** Wählen Sie die gewünschte Option aus.
# <span id="page-36-0"></span>**Beheben von Störungen**

In diesem Abschnitt finden Sie Informationen zur Fehlerbehebung für Ihren Computer. Wenn sich das Problem mithilfe der folgenden Richtlinien nicht lösen lässt, finden Sie weitere Informationen unter "Support-Hilfsmittel verwenden" auf Seite [42](#page-43-0) oder "Kontaktaufnahme mit Dell" auf Seite [63](#page-64-0).

## **Signaltoncodes**

Während des Startvorgangs gibt der Computer möglicherweise eine Reihe von Signaltönen aus, wenn auf dem Bildschirm keine Fehlermeldungen oder Probleme angezeigt werden können. Anhand dieser Reihe von Signaltönen, die auch als Signaltoncode bezeichnet wird, lässt sich ein Problem identifizieren.

Wenn Ihr Computer während des Startvorgangs Signaltöne ausgibt, Notieren Sie den Signaltoncode und setzen Sie sich mit Dell in Verbindung (siehe "Kontaktaufnahme mit Dell" auf Seite [63](#page-64-0)).

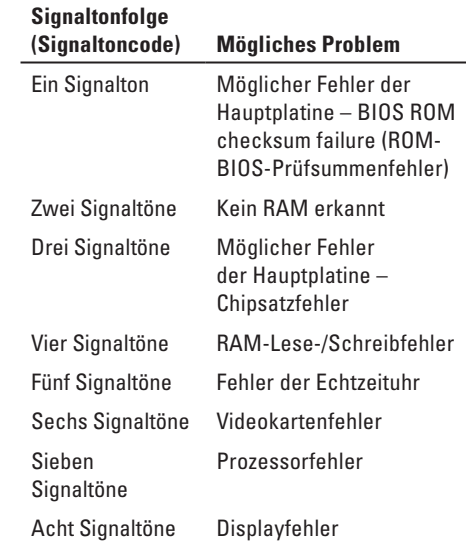

## **Probleme mit dem Netzwerk**

## **Wireless-Verbindungen**

### **Wenn die Wireless-Netzwerkverbindung unterbrochen wurde** –

Der Wireless-Router ist offline oder Wireless wurde auf dem Computer deaktiviert.

- • Überprüfen Sie den Wireless-Router, um sicherzustellen, dass er eingeschaltet und mit Ihrer Datenquelle (Kabelmodem oder Netzwerk-Hub) verbunden ist.
- • Störungsquellen können die Wireless-Verbindung blockieren oder unterbrechen. Versuchen Sie Ihren Computer näher an den Wireless-Router zu bringen.
- • Stellen Sie erneut eine Verbindung zum Wireless-Router her (siehe "Einrichten einer Wireless-Internetverbindung" auf Seite [13\)](#page-14-0).

## **Kabelverbindungen**

**Die kabelgebundene Netzwerkverbindung wurde unterbrochen** – Das Netzwerkkabel ist lose oder beschädigt.

• Überprüfen Sie das Kabel, um sicherzustellen, dass es angeschlossen und nicht beschädigt ist.

Mit den Verbindungsintegritäts- und Netzwerkaktivitätsanzeigen auf dem integrierten Netzwerkanschluss können Sie überprüfen, ob die Verbindung hergestellt ist. Die Anzeigen stellen darüber hinaus Informationen zum Status bereit:

Verbindungsintegritätsanzeige

- • Grün Es besteht eine gute Verbindung zwischen einem 10/100-Mbit/s-Netzwerk und dem Computer.
- • Orange Es besteht eine funktionierende Verbindung zwischen einem 1000-MBit/s-Netzwerk und dem Computer.
- • Keine Anzeige Es wurde keine physische Verbindung zum Netzwerk festgestellt.

**ANMERKUNG:** Die Verbindungsintegritätsanzeige am Netzwerkanschluss gilt nur für die kabelgebundene Netzwerkverbindung. Die Verbindungsintegritätsanzeige liefert keine Informationen zum Status von Wireless-Verbindungen.

Netzwerkaktivitätsanzeige

- • Gelb blinkend Zeigt Aktivität im Netzwerk an.
- • Aus Zeigt an, dass keine Aktivität im Netzwerk stattfindet.

## **Probleme mit der Stromversorgung**

**Die Betriebsanzeige ist aus** – Der Computer ist im Ruhemodus, ausgeschaltet oder wird nicht mit Strom versorgt. Es besteht außerdem die Möglichkeit eines Problems mit der Systemplatine.

- • Drücken Sie den Netzschalter um zum Normalbetrieb zurückzukehren.
- • Wenn der Computer an einer Steckerleiste angeschlossen ist, vergewissern Sie sich, dass die Steckerleiste an einer Steckdose angeschlossen und eingeschaltet ist. Entfernen Sie Überspannungsschutz-Zwischenstecker, Steckerleisten und Verlängerungskabel, um festzustellen, ob sich der Computer ordnungsgemäß einschalten lässt.
- • Stellen Sie sicher, dass die Steckdose Strom liefert, indem Sie probeweise ein anderes Gerät, beispielsweise eine Lampe, anschließen.

#### **Beheben von Störungen**

• Wenn das Problem weiterhin besteht, wenden Sie sich an Dell (siehe "Kontaktaufnahme mit Dell" auf Seite [63](#page-64-0)).

### **Die Betriebsanzeige leuchtet stetig weiß und der Computer reagiert nicht** –

Wenden Sie sich an Dell (siehe Kontaktaufnahme mit Dell" auf Seite [63](#page-64-0)).

### **Die Betriebsanzeige blinkt weiß** –

Der Computer befindet sich im Ruhezustand. Drücken Sie eine Taste auf der Tastatur, bewegen Sie die Maus, oder drücken Sie den Netzschalter, um den Normalbetrieb wieder aufzunehmen.

### **Die Betriebsanzeige leuchtet stetig gelb** –

Die Systemplatine kann keinen Start einleiten. Es kann sich um ein Problem mit der Systemplatine oder der Stromversorgung handeln. Um weitere Hilfestellungen zu erhalten, wenden Sie sich an Dell (siehe Kontaktaufnahme mit Dell" auf Seite [63](#page-64-0)).

### **Die Betriebsanzeige blinkt gelb** –

Während des Festplatten-Power-on-Selbsttest (POST) wurde ein Fehler festgestellt. Gleichzeitig ertönen drei BIOS-Signaltöne, um den Fehler anzuzeigen. Um weitere Hilfestellungen zu erhalten, wenden Sie sich an Dell (siehe Kontaktaufnahme mit Dell" auf Seite [63\)](#page-64-0).

### **Es treten Störungen auf, die den Empfang Ihres Computers behindern** – Ein unerwünschtes Signal erzeugt Störungen, indem es andere Signale unterbricht oder blockiert. Mögliche Ursachen von Störungen sind:

- • Netz-, Tastatur- und Mausverlängerungskabel.
- • Zu viele Geräte an einer Steckerleiste
- • Mehrere Steckerleisten sind mit der gleichen Steckdose verbunden.

## **Probleme mit dem Speicher**

#### **Es wird eine Meldung über unzureichenden Arbeitsspeicher angezeigt –**

- • Speichern und schließen Sie alle geöffneten Dateien und beenden Sie alle geöffneten Anwendungsprogramme, in denen Sie nicht arbeiten. Prüfen Sie, ob das Problem dadurch gelöst wird.
- • Informationen zu den Speicher-Mindestanforderungen finden Sie in der Software-Dokumentation. Um weitere Hilfestellungen zu erhalten, wenden Sie sich an Dell (siehe "Kontaktaufnahme mit Dell" auf Seite [63\)](#page-64-0).
- Führen Sie Dell Diagnostics aus (siehe "Dell Diagnostics" auf Seite [46](#page-47-0)).

#### **Wenn andere Probleme mit dem Speicher auftreten –**

- Führen Sie Dell Diagnostics aus (siehe "Dell Diagnostics" auf Seite [46](#page-47-0)).
- • Wenden Sie sich an Dell (siehe "Kontaktaufnahme mit Dell" auf Seite [63\)](#page-64-0).

## <span id="page-40-0"></span>**Probleme mit Absturz und Software**

**Der Computer kann nicht gestartet werden –** Stellen Sie sicher, dass das Netzkabel ordnungsgemäß an den Computer und an die Steckdose angeschlossen ist.

### **Ein Programm reagiert nicht mehr** –

So beenden Sie das Programm:

- **1.** Drücken Sie gleichzeitig die Tastenkombination <Strg><Umschalt><Esc>.
- **2.** Klicken Sie auf **Anwendungen**.
- **3.** Klicken Sie auf das Programm, das nicht mehr reagiert
- **4.** Klicken Sie auf **Task beenden**.

**Ein Programm stürzt wiederholt ab –** Sehen Sie in der Softwaredokumentation nach. Deinstallieren Sie gegebenenfalls das Programm, und installieren Sie es neu.

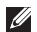

**ANMERKUNG:** Installationsanweisungen für Software finden Sie im Allgemeinen in der jeweiligen Dokumentation oder auf einer mitgelieferten CD.

### **Der Computer reagiert nicht mehr oder ein blauer Bildschirm wird angezeigt** –

### **WARNUNG: Es können Daten verloren gehen, wenn das Betriebssystem nicht heruntergefahren wird.**

Wenn der Computer nicht mehr reagiert und auch nicht durch Drücken einer Taste auf der Tastatur bzw. Bewegen der Maus aktiviert werden kann, halten Sie den Betriebsschalter mindestens acht bis zehn Sekunden lang gedrückt (bis der Computer ausgeschaltet wird). Starten Sie den Computer anschließend neu.

### **Ein Programm wurde für eine frühere Betriebssystemversion von Microsoft® Windows® entwickelt** –

Führen Sie den **Programmkompatibilitäts-Assistenten** aus. Der **Programmkompatibilitäts-** **Assistent** konfiguriert ein Programm für eine Umgebung, die einer früheren Windows-Betriebssystemumgebungen ähnelt.

#### Windows Vista

- **1.** Klicken Sie auf Start  $\bigoplus$  → Systemsteuerung→ **Programme**→ **Ältere Programme mit dieser Windows-Version verwenden**.
- **2.** Klicken Sie auf der Begrüßungsseite auf **Weiter**.
- **3.** Folgen Sie den Anweisungen auf dem Bildschirm.

#### Windows 7

- **1.** Klicken Sie auf **Start** .
- **2.** Geben Sie im Feld "Suche starten" Ältere Programme mit dieser Windows-Version verwenden ein und drücken Sie die <Eingabetaste>.
- **3.** Befolgen Sie die Anweisungen des **Programmkompatibilitäts-Assistenten**.

#### **Andere Probleme mit der Software** –

- • Notieren Sie den Fehlercode und die Fehlerbeschreibung und wenden Sie sich an Dell (siehe Kontaktaufnahme mit Dell" auf Seite [63](#page-64-0)).
- • Erstellen Sie unverzüglich eine Sicherungskopie Ihrer Daten.
- • Verwenden Sie ein Viren-Erkennungsprogramm, um die Festplatte oder CDs zu überprüfen.
- • Speichern und schließen Sie alle geöffneten Dateien oder Programme und fahren Sie den Computer über das Menü Start **+** herunter.
- • Sehen Sie in der Softwaredokumentation nach oder holen Sie vom Softwarehersteller Informationen zur Problembehandlung ein:
	- Stellen Sie sicher, dass das Programm mit dem auf dem Computer installierten Betriebssystem kompatibel ist.
	- Vergewissern Sie sich, dass der Computer die Mindesthardwareanforderungen

erfüllt, die zum Ausführen der Software notwendig sind. Informationen dazu finden Sie in der Software-Dokumentation.

- Stellen Sie sicher, dass das Programm richtig installiert und konfiguriert ist.
- Stellen Sie sicher, dass kein Konflikt zwischen den Gerätetreibern und dem Programm vorliegt.
- Deinstallieren Sie gegebenenfalls das Programm, und installieren Sie es neu.

# <span id="page-43-0"></span>**Verwenden von Support-Hilfsmitteln**

## **Dell Support Center**

Im **Dell Support Center** finden Sie die Service-, Support- und systemspezifischen Informationen, die Sie benötigen.

Klicken Sie auf das Symbol in der Taskleiste, um die Anwendung zu starten.

Auf der Startseite des **Dell Support Centers** werden die Modellnummer des Computers sowie der Express-Servicecode und die Service-Tag-Nummer angezeigt.

Auf der Startseite finden Sie Links zu den folgenden Bereichen:

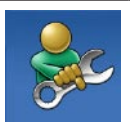

**Selbsthilfe** (Beheben von Störungen, Sicherheit, Systemleistung, Netzwerk/ Internet, Sicherung/ Wiederherstellung und Windows-Betriebssystem)

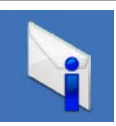

### **Warnmeldungen**  (Warnmeldungen des technischen Supports, die für Ihren Computer relevant sind)

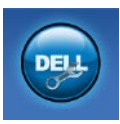

## **Unterstützung von Dell**

(Technischer Support mit DellConnect™, Kundendienst, Schulungen und Lernprogramme, direkte Anleitung mit Dell on Call und Online-Überprüfung mit PC CheckUp)

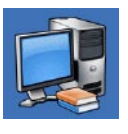

**Informationen zu Ihrem System** (Systemdokumentation, Garantieinformationen, Systeminformationen, Upgrades und Zubehör)

Weitere Informationen über das **Dell Support Center** und die verfügbaren Support-Hilfsmittel finden Sie durch Klicken auf die Registerkarte **Services** auf der Seite **support.dell.com**.

## **Systemmeldungen**

Wenn der Computer ein Problem oder einen Fehler feststellt, zeigt er ggf. eine Systemmeldung an, die Ihnen dabei hilft, die Ursache des Problems und die zu seiner Behebung erforderlichen Maßnahmen zu bestimmen.

**ANMERKUNG:** Wenn die angezeigte Meldung in den folgenden Beispielen nicht aufgeführt ist, lesen Sie in der Dokumentation zum Betriebssystem oder Programm nach, das bei Anzeige der Meldung ausgeführt wurde. Weitere Hilfestellungen finden Sie im *Dell-Technologiehandbuch* auf Ihrem Computer, auf der Dell Support-Website unter **support. dell.com** oder unter "Kontaktaufnahme mit Dell" auf Seite [63.](#page-64-0)

**Alert! Previous attempts at booting this system have failed at checkpoint [nnnn]. For help in resolving this problem, please note this** 

**checkpoint and contact Dell Technical Support** (**Hilfe zu diesem Problem finden Sie beim technischen Support von Dell. Notieren Sie dazu diesen Prüfpunkt.**) – Der Computer konnte die Startroutine dreimal in Folge wegen des gleichen Fehlers nicht durchführen. Um weitere Hilfestellungen zu erhalten, wenden Sie sich an Dell (siehe "Kontaktaufnahme mit Dell" auf Seite [63](#page-64-0)).

### **CMOS checksum error (CMOS-**

**Prüfsummenfehler)** – Möglicher Fehler der Hauptplatine oder geringe Ladung der Echtzeituhr-Batterie. Um weitere Hilfestellungen zu erhalten, wenden Sie sich an Dell (siehe "Kontaktaufnahme mit Dell" auf Seite [63](#page-64-0)).

**CPU fan failure (Ausfall des CPU-Lüfters)** – Der Prozessorlüfter ist ausgefallen. Um weitere Hilfestellungen zu erhalten, wenden Sie sich an Dell (siehe "Kontaktaufnahme mit Dell" auf Seite [63](#page-64-0)).

### **Hard-disk drive failure**

### **(Festplattenlaufwerkfehler)** – Möglicher

Festplattenfehler beim POST. Um weitere Hilfestellungen zu erhalten, wenden Sie sich an Dell (siehe "Kontaktaufnahme mit Dell" auf Seite [63\)](#page-64-0).

#### **Hard-disk drive failure (Fehler beim Lesen des Festplattenlaufwerks)** – Möglicher

Festplattenfehler beim HDD POST. Um weitere Hilfestellungen zu erhalten, wenden Sie sich an Dell (siehe "Kontaktaufnahme mit Dell" auf Seite [63\)](#page-64-0).

### **Keyboard failure (Tastaturfehler)** –

Tastaturfehler oder loses Tastaturkabel. Wenn das Problem durch den Batterieaustausch nicht behoben wird, wenden Sie sich an Dell.

### **No boot device available (Kein Startgerät**

**verfügbar)** – Auf dem Festplattenlaufwerk ist keine startfähige Partition vorhanden, das Festplattenlaufwerkkabel ist nicht richtig angeschlossen oder es ist kein startfähiges Gerät vorhanden.

- Ist das Festplattenlaufwerk als Startgerät festgelegt, stellen Sie sicher, dass die Kabel angeschlossen sind und das Laufwerk richtig installiert und als Startlaufwerk partitioniert ist.
- Geben Sie das System-Setup ein und stellen Sie sicher, dass die Startsequenzinformation korrekt ist (siehe *Service-Handbuch* auf der Dell Support-Webseite unter **support.dell.com**).

### **No timer tick interrupt (Keine Prozessorunterbrechung bei**

**Zeitgebersignal)** – Möglicherweise ist ein Chip auf der Systemplatine oder die Hauptplatine defekt. Um weitere Hilfestellungen zu erhalten, wenden Sie sich an Dell (siehe "Kontaktaufnahme mit Dell" auf Seite [63](#page-64-0)).

## **USB over current error (USB-**

**Überstromfehler)** – Trennen Sie das USB-Gerät vom Computer. Das USB-Gerät benötigt zum einwandfreien Funktionieren mehr Strom. Verwenden Sie eine externe Energiequelle für das USB-Gerät oder, wenn das Gerät über zwei USB-Kabel verfügt, schließen Sie beide an.

**CAUTION - Hard Drive SELF MONITORING SYSTEM has reported that a parameter has exceeded its normal operating range. Dell recommends that you back up your data regularly. A parameter out of range may or may not indicate a potential hard drive problem (HINWEIS: Das SELF MONITORING SYSTEM des Festplattenlaufwerks hat gemeldet, dass ein Parameter den Wertebereich für den normalen Betrieb überschritten hat. Dell empfiehlt, dass Sie Ihre Daten regelmäßig sichern. Ein Parameterwert außerhalb des normalen Wertebereichs kann auf ein mögliches Problem mit dem Festplattenlaufwerk hinweisen.)** – S.M.A.R.T-Fehler, möglicherweise ein Festplattenlaufwerkfehler. Um weitere Hilfestellungen zu erhalten, wenden Sie sich an Dell (siehe "Kontaktaufnahme mit Dell" auf Seite [63](#page-64-0)).

## **Hardware-Problembehandlung**

Wenn ein Gerät während des Betriebssystem-Setups nicht erkannt wird oder zwar erkannt, aber nicht korrekt konfiguriert wird, können Sie die Inkompatibilität mithilfe des **Hardware-Ratgebers** beheben.

So starten Sie den Hardware-Ratgeber:

- **1.** Klicken Sie auf Start <sup>●</sup> → Hilfe und **Support**.
- **2.** Geben Sie Hardware-Ratgeber in das Suchfeld ein und drücken Sie die Eingabetaste, um mit der Suche zu beginnen.
- **3.** Wählen Sie in der Liste der Suchergebnisse die Option aus, die das Problem am besten beschreibt, und fahren Sie mit den übrigen Schritten zur Behebung von Störungen fort.

## <span id="page-47-0"></span>**Dell Diagnostics**

Wenn Probleme mit dem Computer auftreten, führen Sie die unter "Probleme mit Absturz und Software" auf Seite [39](#page-40-0) aufgeführten Überprüfungen durch und führen Sie Dell Diagnostics aus, bevor Sie sich zwecks technischer Unterstützung an Dell wenden.

Es wird empfohlen, diese Anweisungen vor der Installation auszudrucken.

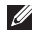

**ANMERKUNG:** Dell Diagnostics kann nur auf Dell Computern verwendet werden.

**ANMERKUNG:** Der Drivers and Utilities-Datenträger ist optional und möglicherweise nicht im Lieferumfang Ihres Computers enthalten.

Ziehen Sie das *Dell-Technologiehandbuch* zurate, um die Konfigurationsinformationen des Computers zu überprüfen und stellen Sie sicher, dass das zu testende Gerät im System-Setup-Programm aufgeführt wird und aktiv ist.

Starten Sie Dell Diagnostics entweder von der Festplatte oder vom Drivers and Utilities-Datenträger.

## **Starten von Dell Diagnostics von der Festplatte**

Dell Diagnostics befindet sich auf der Festplatte in einer verborgenen Partition für Dienstprogramme.

- **ANMERKUNG:** Falls Ihr Computer nicht in der Lage ist, ein Monitorbild anzuzeigen, wenden Sie sich an Dell (siehe "Kontaktaufnahme mit Dell" auf Seite [63](#page-64-0)).
- **1.** Vergewissern Sie sich, dass der Computer mit einer funktionierenden Steckdose verbunden ist.
- **2.** Schalten Sie den Computer ein bzw. führen Sie einen Neustart durch.
- **3.** Wenn das DELL™-Logo angezeigt wird, drücken Sie sofort <F12>. Wählen Sie **Diagnostics** (**Diagnose**) aus dem Startmenü und drücken Sie die Eingabetaste.

Bei einigen Computern wird das PSA (Pre-boot System Assessment) aufgerufen.

- **ANMERKUNG:** Falls Sie zu lange gewartet haben und das Betriebssystem-Logo angezeigt wird, warten Sie weiter, bis der Desktop von Microsoft® Windows® angezeigt wird. Fahren Sie dann den Computer herunter und versuchen Sie es erneut.
- **ANMERKUNG:** Wird eine Systemmeldung mit dem Inhalt angezeigt, dass keine Dienstprogrammpartition ermittelt werden konnte, führen Sie Dell Diagnostics unter Verwendung des Drivers and Utilities-Datenträgers aus.

Wenn das PSA aufgerufen wird:

- a. Das PSA beginnt mit der Prüfung.
- b. Wenn das PSA erfolgreich abgeschlossen wurde, wird folgende Nachricht angezeigt: "No problems have been found with this system so far. Do you want to run the

remaining memory tests? This will take about 30 minutes or more. Do you want to continue? (Empfohlen)."(In diesem System wurden bisher keine Probleme festgestellt. Soll der verbleibende Speicher überprüft werden? Dies dauert in der Regel 30 Minuten oder länger. Möchten Sie fortfahren? (Empfohlen).)

c. Bei Problemen mit dem Speicher drücken Sie die Taste <y>, ansonsten <n>.

Die folgende Meldung wird angezeigt: "Booting Dell Diagnostics Utility Partition. Press any key to continue." (Starten von der Dell Diagnostics-Dienstprogrammpartition. Drücken Sie zum Fortfahren eine beliebige Taste.)

d. Drücken Sie auf eine beliebige Taste, um das Fenster zur **Auswahl einer Option** anzuzeigen.

Wenn das PSA nicht aufgerufen wird:

Drücken Sie eine beliebige Taste, um das Programm "Dell Diagnostics" von der Diagnose-Dienstprogrammpartition auf der Festplatte zu starten.

- **4.** Wählen Sie die Prüfung aus, die durchgeführt werden soll.
- **5.** Wenn beim Test eine Störung gefunden wird, wird eine Meldung mit dem Fehlercode und eine Beschreibung der Störung angezeigt. Notieren Sie den Fehlercode und die Fehlerbeschreibung und wenden Sie sich an Dell (siehe "Kontaktaufnahme mit Dell" auf Seite [63](#page-64-0)).
- **ANMERKUNG: Die Service-Tag-Nummer** für den Computer befindet sich ganz oben auf jedem Testbildschirm. Diese Information benötigen Sie zur Identifikation Ihres Computers bei der Kontaktaufnahme mit Dell.
- **6.** Wenn die Tests vollständig ausgeführt wurden, schließen Sie das Testfenster, um zum Fenster zur **Auswahl einer Option** zurückzukehren.
- **7.** Klicken Sie zum Beenden von Dell Diagnostics und zum Neustart des Computers auf **Beenden**.

## **Starten von Dell Diagnostics über den Drivers and Utilities-Datenträger**

- **1.** Legen Sie den Drivers and Utilities-Datenträger ein.
- **2.** Fahren Sie den Computer herunter und starten Sie ihn anschließend neu. Wenn das DELL-Logo angezeigt wird, drücken Sie sofort die Taste <F12>.
- **ANMERKUNG:** Falls Sie zu lange gewartet haben und das Betriebssystem-Logo angezeigt wird, warten Sie weiter, bis der Desktop von Microsoft® Windows® angezeigt wird. Fahren Sie dann den Computer herunter und versuchen Sie es erneut.
- **ANMERKUNG:** Mit den nächsten Schritten wird die Startsequenz nur für einen Startvorgang geändert. Beim nächsten Systemstart wird der Computer entsprechend der im System-Setup-Programm festgelegten Gerätereihenfolge hochgefahren.
- **3.** Wenn die Liste der startfähigen Geräte angezeigt wird, wählen Sie **CD/DVD/CD-RW** (**CD/DVD/CD-RW-Laufwerk**) und drücken Sie die Eingabetaste.
- **4.** Wählen Sie die Option **Boot from CD-ROM** (**Von CD-ROM starten**) aus dem angezeigten Menü, und drücken Sie die <Eingabetaste>.
- **5.** Geben Sie 1 ein, um das CD-Menü zu starten, und drücken Sie die <Eingabetaste>, um fortzufahren.
- **6.** Wählen Sie **Run the 32 Bit Dell Diagnostics** (**32-Bit-Dell Diagnostics ausführen**) aus der Nummernliste. Falls mehrere Versionen aufgelistet werden, wählen Sie die für den Computer zutreffende Version aus.
- **7.** Wählen Sie die Prüfung aus, die durchgeführt werden soll.
- **8.** Wenn beim Test eine Störung gefunden wird, wird eine Meldung mit dem Fehlercode und eine Beschreibung der Störung angezeigt. Notieren Sie den Fehlercode und die Fehlerbeschreibung und wenden Sie sich an Dell (siehe "Kontaktaufnahme mit Dell" auf Seite [63](#page-64-0)).
- **ANMERKUNG:** Die Service-Kennnummer für den Computer befindet sich ganz oben auf jedem Testbildschirm. Diese Information benötigen Sie zur Identifikation Ihres Computers bei der Kontaktaufnahme mit Dell.
- **9.** Wenn die Tests vollständig ausgeführt wurden, schließen Sie das Testfenster, um zum Fenster zur **Auswahl einer Option** zurückzukehren.
- **10.** Klicken Sie zum Beenden von Dell Diagnostics und zum Neustart des Computers auf **Beenden**.
- **11.** Den Drivers and Utilities-Datenträger entnehmen.

# **Wiederherstellen Ihres Betriebssystems**

Sie können das Betriebssystem auf folgende Arten wiederherstellen:

- • Die Systemwiederherstellung führt Ihren Computer in einen früheren Betriebszustand zurück, ohne Arbeitsdateien zu beeinträchtigen. Verwenden Sie immer zuerst die Systemwiederherstellung, um das Betriebssystem wiederherzustellen und Arbeitsdateien zu erhalten.
- • Mit Dell Factory Image Restore wird das Festplattenlaufwerk in den Original-Betriebszustand zurückgesetzt. Dieser Vorgang löscht dauerhaft alle Daten auf der Festplatte und entfernt alle Programme, die nach Erhalt des Computers installiert wurden. Verwenden Sie Dell Factory Image Restore nur dann, wenn das auftretende Problem mit dem Betriebssystem nicht über die Systemwiederherstellung behoben werden konnte.
- • Wenn Sie mit dem Computer einen Betriebssystemdatenträger erhalten haben, können Sie damit das Betriebssystem wiederherstellen. Allerdings werden bei Verwendung des Betriebssystemdatenträgers ebenfalls alle Daten auf der Festplatte gelöscht. Verwenden Sie die Disc nur, wenn das Problem mit dem Betriebssystem weder mithilfe der Systemwiederherstellung noch durch Dell Factory Image Restore behoben werden konnte.

## <span id="page-51-0"></span>**Systemwiederherstellung**

Die Windows-Betriebssysteme stellen eine Systemwiederherstellungsfunktion bereit, mit denen Sie den Computer (ohne Beeinträchtigung Ihrer Datendateien) in einen früheren Betriebszustand zurückversetzen können, wenn Änderungen an der Hardware,

Software oder an Systemeinstellungen zu einem unerwünschten Betriebszustand des Computers geführt haben. Sämtliche Änderungen, die durch die Systemwiederherstellung an Ihrem Computer vorgenommen werden, können vollständig rückgängig gemacht werden.

- **VORSICHTSHINWEIS: Legen Sie regelmäßig Sicherungskopien von allen Arbeitsdateien an. Ihre Arbeitsdateien können durch die Systemwiederherstellung nicht überwacht oder wiederhergestellt werden.**
- **ANMERKUNG: Die im Folgenden** beschriebenen Vorgänge gelten für die Windows-Standardansicht. Wenn Sie auf Ihrem Dell™-Computer die klassische Windows-Ansicht verwenden, treffen die Beschreibungen möglicherweise nicht zu.

### **Starten der Systemwiederherstellung**

- **1.** Klicken Sie auf **Start** .
- 2. Geben Sie im Feld "Suche starten" den Begriff Systemwiederherstellung ein, und drücken Sie die <Eingabetaste>.
- **ANMERKUNG: Möglicherweise wird** das Fenster **Benutzerkontensteuerung** angezeigt. Wenn Sie über Administratorrechte für den Computer verfügen, klicken Sie auf **Continue** (**Fortsetzen**). Andernfalls bitten Sie Ihren Administrator, die gewünschte Aktion fortzusetzen.
- **3.** Klicken Sie auf **Weiter** und folgen Sie den Anweisungen auf dem Bildschirm.

Falls das Problem durch die Systemwiederherstellung nicht behoben wurde, können Sie die letzte Systemwiederherstellung rückgängig machen.

## **Zurücksetzen der letzten**

### **Systemwiederherstellung**

- **ANMERKUNG:** Speichern und schließen Sie alle geöffneten Dateien und beenden Sie alle geöffneten Programme, bevor Sie die letzte Systemwiederherstellung rückgängig machen. Ändern, öffnen oder löschen Sie keine Dateien oder Programme, bis die Systemwiederherstellung vollständig abgeschlossen ist.
- **1.** Klicken Sie auf **Start** .
- 2. Geben Sie im Feld "Suche starten" den Begriff Systemwiederherstellung ein, und drücken Sie die <Eingabetaste>.
- **3.** Klicken Sie auf **Undo my last restoration** (**Letzte Wiederherstellung rückgängig machen**) und auf **Next** (**Weiter**).

## **Dell Factory Image Restore**

- **VORSICHTSHINWEIS: Mit Dell Factory Image Restore werden alle Daten auf der Festplatte endgültig gelöscht und alle Anwendungen und Treiber entfernt, die nach Erhalt des Computers installiert wurden. Sie sollten Ihre Daten nach Möglichkeit sichern, bevor Sie Dell Factory Image Restore einsetzen. Verwenden Sie Dell Factory Image Restore nur dann, wenn das auftretende Problem mit dem Betriebssystem nicht über die Systemwiederherstellung behoben werden konnte.**
- **ANMERKUNG:** Dell Factory Image Restore **I** ist nicht verfügbar, wenn die Festplatte mithilfe der Betriebssystem-CD formatiert oder partitioniert wurde.
- 
- **ANMERKUNG: Dell Factory Image Restore** ist in bestimmten Regionen oder auf bestimmten Computern möglicherweise nicht verfügbar.

Benutzen Sie Dell Factory Image Restore nur als die letzte Methode, um Ihr Betriebssystem wiederherzustellen. Diese Option stellt den Betriebszustand der Festplatte wieder her, in dem sie sich bei Erwerb des Computers befand. Alle Programme oder Dateien, die seit der Auslieferung des Computers hinzugefügt wurden (auch die Arbeitsdateien), werden unwiderruflich von der Festplatte gelöscht. Arbeitsdateien sind beispielsweise Dokumente, Tabellenkalkulationen, E-Mail-Nachrichten, digitale Fotos, Musikdateien usw. Sichern Sie möglichst alle Dateien, bevor Sie Factory Image Restore anwenden.

- **1.** Schalten Sie den Computer ein. Wenn das Dell-Logo angezeigt wird, drücken Sie mehrmals auf die Taste <F8>, um das Fenster **Erweiterte Startoptionen von Windows** zu öffnen.
- **ANMERKUNG:** Falls Sie zu lange gewartet  $\mathscr{M}$ haben und das Betriebssystem-Logo angezeigt wird, warten Sie, bis der Desktop

von Microsoft® Windows® angezeigt wird. Fahren Sie dann den Computer herunter und versuchen Sie es erneut.

- **2.** Wählen Sie **Computer reparieren** aus.
- **3.** Das Fenster **Systemwiederherstellungsoptionen** wird angezeigt.
- **4.** Wählen Sie ein Tastaturlayout aus, und klicken Sie auf **Weiter**.
- **5.** Melden Sie sich als lokaler Benutzer an, um die Wiederherstellungsoptionen zu öffnen. Geben Sie zum Öffnen der Eingabeaufforderung administrator in das Feld für den **Benutzernamen** ein, und klicken Sie anschließend auf **OK**.
- **6.** Klicken Sie auf **Dell Factory Image Restore**. Der Begrüßungsbildschirm von **Dell Factory Image Restore** wird angezeigt.
- **ANMERKUNG:** Je nach Konfiguration müssen Sie eventuell zunächst **Dell Factory Tools** und anschließend **Dell Factory Image Restore** auswählen.
- **7.** Klicken Sie auf **Weiter**. Das Dialogfeld **Confirm Data Deletion** (**Löschen der Daten bestätigen**) wird geöffnet.
- **ANMERKUNG:** Wenn Sie nicht mit Factory Image Restore fortfahren möchten, klicken Sie auf Cancel (Abbrechen).
- **8.** Aktivieren Sie das Kontrollkästchen, um zu bestätigen, dass Sie mit der Neuformatierung der Festplatte fortfahren und die Systemsoftware auf die Werkseinstellungen zurücksetzen möchten. Klicken Sie anschließend auf **Weiter**.

Der Wiederherstellungsvorgang beginnt und kann fünf Minuten oder länger dauern. Nachdem das Betriebssystem und die werkseitig installierten Anwendungsprogramme auf den Zustand bei Auslieferung zurückgesetzt wurden, wird eine entsprechende Meldung angezeigt.

**9.** Klicken Sie auf **Finish** (**Fertig stellen**), um das System neu zu starten.

## **Neuinstallation des Betriebssystems**

## **Vorbereitung**

Wenn Sie das Microsoft® Windows®- Betriebssystem neu installieren möchten, um ein Problem mit einem neu installierten Treiber zu beheben, sollten Sie zunächst die Rücksetzfunktion für Gerätetreiber von Windows verwenden. Wenn das Problem weiterhin besteht, verwenden Sie die Systemwiederherstellung, um das Betriebssystem in den Betriebszustand vor der Installation des neuen Gerätetreibers zurückzuversetzen. Siehe "Systemwiederherstellung" auf Seite [50](#page-51-0).

**VORSICHTSHINWEIS: Erstellen Sie vor der Installation zunächst eine Sicherungskopie aller Daten auf dem Festplattenlaufwerk. In herkömmlichen Festplattenkonfigurationen handelt es sich bei dem Festplattenlaufwerk um das zuerst vom Computer erkannte Laufwerk.**

Verwenden Sie die CD zur Neuinstallation des Betriebssystems nur als letztes Mittel, um das Betriebssystem wiederherzustellen.

Für die Neuinstallation von Windows benötigen Sie die folgende Software:

- • Betriebssystem-Datenträger
- Drivers and Utilities-Datenträger von Dell

**ANMERKUNG: Der Dell Drivers and** Utilities-Datenträger enthält Treiber, die während der Montage des Computers im Werk installiert wurden. Verwenden Sie den Dell Drivers and Utilities-Datenträger zum Laden der erforderlichen Treiber. Je nachdem, in welcher Region Sie den Computer erworben oder ob Sie den Datenträger angefordert haben, sind der Dell Drivers and Utilities-Datenträger und der Betriebssystem-Datenträger möglicherweise nicht im Lieferumfang des Computers enthalten.

### **Neuinstallation von MicrosoftWindows**

Der Neuinstallationsvorgang kann 1 bis 2 Stunden in Anspruch nehmen. Nach der Neuinstallation des Betriebssystems müssen Sie die Gerätetreiber, das Virenschutzprogramm sowie weitere Software ebenfalls neu installieren.

- **1.** Speichern und schließen Sie alle geöffneten Dateien und beenden Sie alle geöffneten Programme.
- **2.** Legen Sie den Betriebssystem-Datenträger ein.
- **3.** Klicken Sie auf **Beenden**, falls die Meldung **Windows installieren** angezeigt wird.
- **4.** Starten Sie den Computer neu.
- **5.** Wenn das DELL-Logo angezeigt wird, drücken Sie sofort die Taste <F12>.

#### **Wiederherstellen Ihres Betriebssystems**

- **ANMERKUNG:** Falls Sie zu lange gewartet haben und das Betriebssystem-Logo angezeigt wird, warten Sie, bis der Desktop von Microsoft® Windows® angezeigt wird. Fahren Sie dann den Computer herunter und versuchen Sie es erneut.
- 

**ANMERKUNG:** Mit den nächsten Schritten wird die Startsequenz nur für einen Startvorgang geändert. Beim nächsten Systemstart wird der Computer entsprechend der im System-Setup-Programm festgelegten Gerätereihenfolge hochgefahren.

- **6.** Wenn die Liste der startfähigen Geräten angezeigt wird, wählen Sie **CD/DVD/CD-RW Drive** (**CD/DVD/CD-RW-Laufwerk**), und drücken Sie die <Eingabetaste>.
- **7.** Drücken Sie eine beliebige Taste, um **über eine CD-ROM zu starten**. Folgen Sie den Bildschirmanweisungen, um die Installation zu beenden.

# **Wie Sie Hilfe bekommen**

Wenn am Computer eine Störung auftritt, führen Sie folgende Schritte durch, um das Problem zu diagnostizieren und zu beheben:

- **1.** Suchen Sie im Abschnitt "Störungen beheben" auf Seite [35](#page-36-0) nach Informationen und Vorgehensweisen, die auf Ihr Computer-Problem zutreffen.
- **2.** Weitere Informationen finden Sie im Dell-Technologiehandbuch.
- **3.** Unter "Dell Diagnostics" auf Seite [46](#page-47-0) finden Sie Anleitungen zum Ausführen des Programms Dell Diagnostics.
- 4. Füllen Sie die "Diagnose-Checkliste" auf Seite [63](#page-64-1) aus.
- **5.** Falls Sie Fragen zu Installation und Fehlerbehebung haben, nutzen Sie die umfangreichen Onlinedienste auf der Support-Website von Dell unter **support.dell.com**. Eine weiterführende Liste der Online-Support-Dienste von Dell finden Sie unter Online-Dienste" auf Seite [59](#page-60-0).
- **6.** Falls das Problem mit den genannten Schritten nicht behoben werden konnte, setzen Sie sich mit Dell in Verbindung (siehe "Vor Ihrem Anruf" auf Seite [62\)](#page-63-0).
- **ANMERKUNG:** Rufen Sie den Dell Support von einem Telefon in der Nähe des Computers an, damit Sie der Support-Mitarbeiter bei den erforderlichen Schritten unterstützen kann.
- **ANMERKUNG:** Das Express-Servicecode-System von Dell ist möglicherweise nicht in allen Ländern verfügbar.

Geben Sie nach Aufforderung des automatischen Telefonsystems von Dell den Express-Servicecode ein, damit Sie direkt mit dem zuständigen Support-Mitarbeiter verbunden werden können. Wenn Sie über keinen Express-Servicecode verfügen, öffnen Sie das Verzeichnis **Dell Zubehör**, doppelklicken Sie auf das Symbol **Express-Servicecode** und befolgen Sie die weiteren Anweisungen.

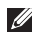

**ANMERKUNG:** Einige der Dienste sind eventuell nicht in allen Ländern verfügbar. Informationen zur lokalen Verfügbarkeit erhalten Sie von Ihrem lokalen Dell Vertragshändler.

## **Technischer Support und Kundendienst**

Der Support-Service von Dell steht Ihnen zur Verfügung, um Ihnen alle Fragen rund um die Hardware von Dell zu beantworten. Die Support-Mitarbeiter verwenden computergestützte

Diagnoseprogramme, um Ihre Fragen schnell und präzise zu beantworten.

Informationen zur Kontaktaufnahme mit dem Support-Service von Dell finden Sie unter "Bevor Sie anrufen" auf Seite [62.](#page-63-0) Machen Sie dort die Kontaktdaten für Ihre Region ausfindig oder besuchen Sie die Website **support.dell.com**.

## **DellConnect**

DellConnect™ ist ein einfaches Tool für den Online-Zugriff, mit dem Kundendienst- und Support-Mitarbeiter von Dell über eine Breitbandverbindung Zugriff auf Ihren Computer erhalten, um das bei Ihnen auftretende Problem in Ihrem Beisein zu diagnostizieren und zu beheben. Wenn Sie weitere Informationen hierzu wünschen, rufen Sie die Website **www.dell.com** auf und klicken Sie auf **DellConnect**.

## <span id="page-60-0"></span>**Online-Dienste**

Auf den folgenden Websites erfahren Sie mehr über die Produkte und Dienstleistungen von Dell:

- • **www.dell.com**
- **• www.dell.com/ap (**nur für den asiatischpazifischen Raum**)**
- **• www.dell.com/jp (**nur für Japan**)**
- **• www.euro.dell.com (**nur für Länder in Europa**)**
- **• www.dell.com/la (**Lateinamerika und Karibik**)**
- **• www.dell.ca (**nur für Kanada**)**

Sie erreichen den Support von Dell über folgende Websites und E-Mail-Adressen:

## **Websites des Dell Supports**

- • **support.dell.com**
- **• support.jp.dell.com (**nur für Japan**)**
- **• support.euro.dell.com (**nur für Länder in Europa**)**
- • **supportapj.dell.com** (nur für Asien und den Pazifikraum)

## **E-Mail-Adressen des Dell-Supports**

- • **mobile\_support@us.dell.com**
- • **support@us.dell.com**
- • **la-techsupport@dell.com** (nur für Lateinamerika und die Karibik)
- • **apsupport@dell.com** (nur für Asien und den Pazifikraum)

## **E-Mail-Adressen des Marketing- und Vertriebsteams von Dell**

- • **apmarketing@dell.com** (nur für Asien und den Pazifikraum)
- **• sales\_canada@dell.com (**nur Kanada**)**

## **Anonymes FTP-Protokoll (Dateiübertragungsprotokoll)**

• **ftp.dell.com**

Melden Sie sich als Benutzer anonymous (anonym) an und verwenden Sie Ihre E-Mail-Adresse als Kennwort.

## **Automatischer Auftragsauskunftsservice**

Um den Status der von Ihnen bestellten Dell-Produkte abzufragen, können Sie die Website **support.dell.com** aufrufen oder den automatischen Auftragsauskunftsdienst anrufen. Über eine Bandansage werden Sie zur Angabe bestimmter Informationen aufgefordert, die erforderlich sind, um Ihre Bestellung zu finden und darüber Auskunft zu geben. Die Telefonnummer für Ihre Region finden Sie unter "Kontaktaufnahme mit Dell" auf Seite [63](#page-64-0). Sollten sich Probleme mit der Bestellung ergeben (fehlende oder falsche Teile, fehlerhafte Rechnung), setzen Sie sich mit dem Kundendienst von Dell in Verbindung. Halten

Sie bei Ihrem Anruf die Rechnung oder den Lieferschein bereit. Die Telefonnummer für Ihre Region finden Sie unter "Kontaktaufnahme mit Dell" auf Seite [63](#page-64-0).

## **Produktinformationen**

Wenn Sie Informationen über weitere Produkte von Dell wünschen oder etwas bestellen möchten, besuchen Sie uns im Internet unter **www.dell.com**. Die Rufnummern der Verkaufsberater für Ihre Region finden Sie unter "Kontaktaufnahme mit Dell" auf Seite [63](#page-64-0).

## **Einsenden von Teilen zur Reparatur auf Garantie oder Gutschrift**

Produkte, die zur Reparatur oder Gutschrift zurückgesendet werden, müssen wie folgt vorbereitet werden:

**ANMERKUNG:** Sichern Sie vor der Rücksendung des Produkts an Dell alle Daten auf der Festplatte und auf anderen Speichergeräten. Entfernen Sie alle vertraulichen und persönliche Informationen sowie entnehmbare Datenträger (CDs, PC Cards). Dell haftet nicht für vertrauliche oder persönliche Informationen, Datenverlust, die Beschädigung oder den Verlust von Datenträgern.

- **1.** Rufen Sie Dell an und lassen Sie sich eine Rücksendegenehmigungsnummer geben. Schreiben Sie diese gut lesbar auf den Versandkarton.
- **ANMERKUNG:** Die Telefonnummer für Ihre Region finden Sie unter "Kontaktaufnahme mit Dell" auf Seite [63.](#page-64-0)
- **2.** Legen Sie eine Kopie des Lieferscheins und ein Begleitschreiben bei, in dem Sie den Grund für die Rücksendung erläutern.
- **3.** Legen Sie eine Kopie der Diagnose-Checkliste bei (siehe "Diagnose-Checkliste" auf Seite [63\)](#page-64-1). In dieser sollten die durchgeführten Tests und alle Fehlermeldungen von Dell Diagnostics aufgeführt sein (siehe "Dell Diagnostics" auf Seite [46](#page-47-0)).
- **4.** Falls das Gerät zur Gutschrift zurückgesendet wird, legen Sie alle zugehörigen Zubehörteile (z. B. Netzkabel, Software, Handbücher usw.) bei.
- **5.** Schicken Sie die Geräte in der Originalverpackung (oder einer ähnlichen Verpackung) zurück.
- **ANMERKUNG: Beachten Sie, dass Sie** die Versandkosten tragen müssen. Außerdem sind Sie verantwortlich für die Transportversicherung aller zurückgeschickten Produkte und tragen das Verlustrisiko für den Versand an Dell. Nachnahmesendungen werden nicht angenommen.
- **ANMERKUNG:** Rücksendungen, die den  $\mathscr{O}$ obigen Voraussetzungen nicht entsprechen, werden von Dell nicht angenommen und an Sie zurückgeschickt.

## <span id="page-63-0"></span>**Vor Ihrem Anruf**

**ANMERKUNG:** Halten Sie bei einem Anruf den Express-Servicecode bereit. Mit diesem Code werden Sie durch das automatische Support-Telefonsystem schneller verbunden. Möglicherweise werden Sie auch nach Ihrer Service-Tag-Nummer gefragt, die sich auf der Rückseite Ihres Computers befindet.

Vergessen Sie nicht, folgende Diagnose-Checkliste auszufüllen. Wenn möglich, sollten Sie Ihren Computer einschalten, bevor Sie den Support von Dell anrufen, sowie ein Telefon in der Nähe des Computers verwenden. Während des Anrufs sollten Sie in der Lage sein, einige Befehle einzugeben, detaillierte Informationen während des Betriebs zu nennen oder andere Fehlerbehebungsverfahren auszuprobieren, die nur am Computer durchgeführt werden können. Halten Sie die Computerdokumentation griffbereit.

#### <span id="page-64-1"></span>**Diagnose-Checkliste**

- • Name:
- • Datum:
- • Adresse:
- • Telefonnummer:
- • Service-Tag-Nummer (Strichcode auf der Rückseite des Computers):
- • Express-Servicecode
- • Nummer der Rücksendegenehmigung (sofern sie vom technischen Support von Dell erteilt wurde):
- • Betriebssystem und Version:
- • Geräte:
- • Erweiterungskarten:
- Ist Ihr System an ein Netzwerk angeschlossen? Ja/Nein
- • Netzwerk, Version und Netzwerkadapter:
- Programme mit Versionsangabe:

Bestimmen Sie den Inhalt der Startdateien des Computers mithilfe der Dokumentation zum Betriebssystem. Drucken Sie diese Dateien aus, falls ein Drucker angeschlossen ist. Notieren Sie andernfalls den Inhalt der Dateien, bevor Sie bei Dell anrufen.

- • Fehlermeldung, Signalton- oder Diagnosecode:
- • Beschreibung des Problems und der bereits durchgeführten Maßnahmen zur Fehlerbeseitigung:

## <span id="page-64-0"></span>**Kontaktaufnahme mit Dell**

Kunden in den USA können die Nummer 800-WWW-DELL (800-999-3355).

**ANMERKUNG:** Sollten Sie nicht über eine <u>M</u> Internetverbindung verfügen, finden Sie die Kontaktinformationen auf der Rechnung, dem Lieferschein oder im Produktkatalog von Dell.

**Wie Sie Hilfe bekommen**

Dell stellt verschiedene Online- und telefonbasierte Optionen für Support und Service zur Verfügung. Die Verfügbarkeit ist je nach Land und Produkt unterschiedlich. Bestimmte Dienstleistungen werden deshalb in Ihrer Region möglicherweise nicht angeboten.

So erreichen Sie den Vertrieb, den technischen Support und den Kundendienst von Dell:

- **1.** Rufen Sie die Website **support.dell.com** auf.
- **2.** Wählen Sie das Land bzw. die Region im Listenmenü **Choose A Country/Region** (**Land oder Region auswählen**) am unteren Seitenrand aus.
- **3.** Klicken Sie auf **Contact Us** (**Kontaktieren Sie uns**) im linken Seitenbereich.
- **4.** Klicken Sie je nach Bedarf auf den entsprechenden Service- oder Support-Link.
- **5.** Wählen Sie die für Sie geeignete Art der Kontaktaufnahme mit Dell aus.

# **Weitere Informationen und Ressourcen suchen**

#### **Ziel/Aufgabe: Informationsquelle/Ressource:** Neuinstallation des Betriebssystems Betriebssystem-CD Ausführen eines Diagnoseprogramms für Ihren Computer, Neuinstallation der Desktop Systemsoftware, Aktualisieren des Treibers für den Computer und Infodateien Drivers and Utilities-Datenträger **ANMERKUNG:** Treiber- und Dokumentationsaktualisierungen finden Sie auf der Dell™ Support-Website unter **support.dell.com**. Weitere Informationen zu Betriebssystem, Wartung von Peripheriegeräten, RAID, Internet, Bluetooth®, Netzwerkbetrieb und E-Mail *Dell Technologiehandbuch (auf Ihrer Festplatte installiert)* Ermitteln von Informationen zur bestmöglichen Einhaltung der Sicherheitsrichtlinien für Ihren Computer Durchsehen von Garantieinformationen, Bedingungen und Bestimmungen (nur USA), Sicherheitshinweisen, Zulassungsinformationen, Informationen zu Ergonomie und der Endbenutzer-Lizenzvereinbarung Dokumente der Sicherheits- und Betriebsbestimmungen im Lieferumfang Ihres Computers sowie die Homepage zur Richtlinienkonformität unter **www.dell.com/regulatory\_compliance**

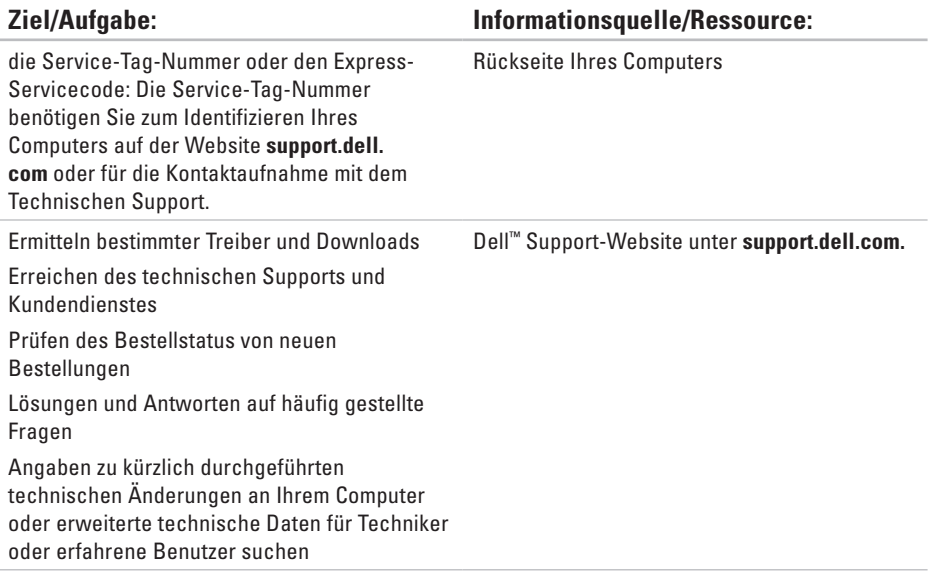

# **Grundlegende technische Daten**

### **Systemmodell**

Inspiron One 19

Dieser Abschnitt enthält Informationen, die Sie möglicherweise beim Einrichten oder Aufrüsten des Computers oder beim Aktualisieren von Treibern benötigen. Detaillierte Informationen finden Sie im Service-Handbuch auf der Dell Support-Webseite unter **support.dell.com**.

**ANMERKUNG:** Die angebotenen  $\mathbb Z$ Konfigurationen können je nach Region variieren. Weitere Informationen zur Konfiguration Ihres Computers erhalten Sie, wenn Sie auf **Start**→ **Hilfe und Support** klicken und die Option auswählen, mit der Informationen über den Computer angezeigt werden.

### **Prozessor**

Intel® Celeron® Intel Celeron Dual-Core Intel Pentium® Dual-Core Intel Core™2 Duo Intel Core2 Quad

### **Laufwerke und Geräte**

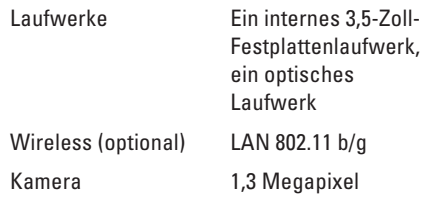

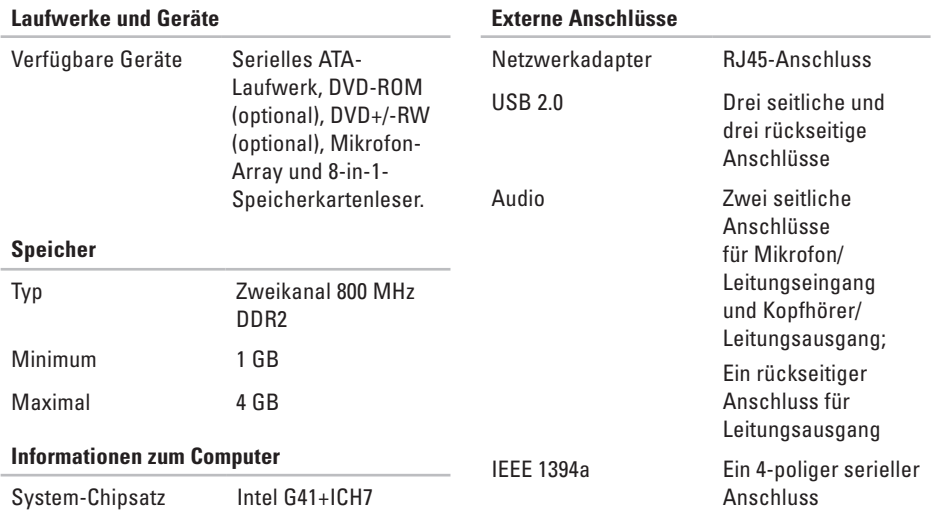

### **Grundlegende technische Daten**

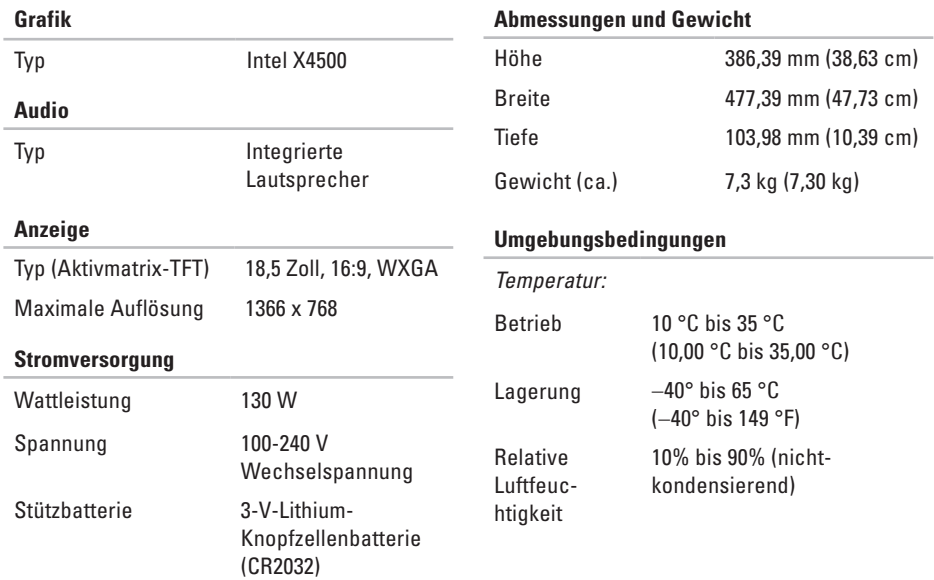

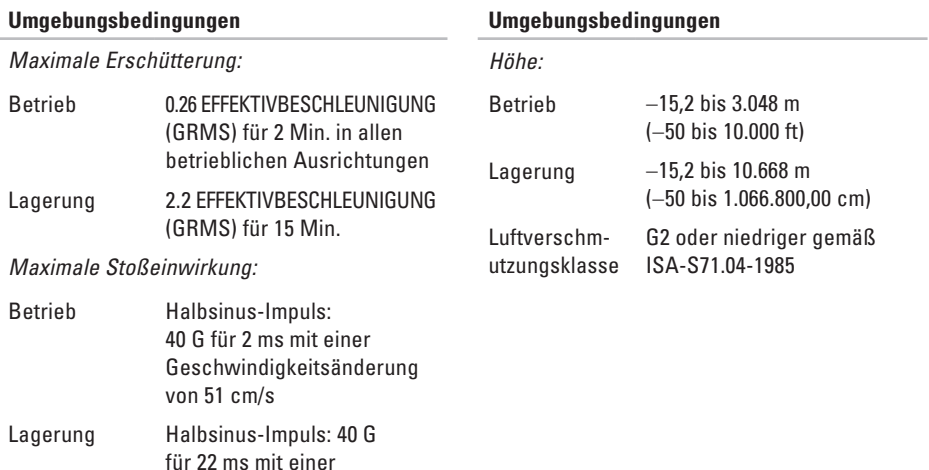

Geschwindigkeitsänderung

von 609 cm/s
# **Anhang**

## **Hinweis für Macrovision-Produkte**

Dieses Produkt ist durch eine spezielle Copyright-Technik geschützt, die durch Verfahrensansprüche bestimmter, in den USA angemeldeter Patente und anderer Rechte auf geistiges Eigentum im Besitz der Macrovision Corporation und anderer Besitzer geschützt ist. Die Verwendung dieser Technik zum Schutz des Copyrights muss von der Macrovision Corporation genehmigt werden und ist nur für den privaten Gebrauch sowie eine anderweitige eingeschränkte Nutzung bestimmt, sofern nicht anders von der Macrovision Corporation festgelegt. Zurückentwicklung (Reverse Engineering) oder Deassemblierung ist nicht gestattet.

# **Index**

**A**<br>An India Bobbe C CD Childs C C 22<br>72 Anpassen Desktop **[3](#page-31-0) 0** Energieeinstellungen **[3](#page-32-0) 1** Anschlüsse auf der Vorderseite **[1](#page-17-0) 6** Audio **6 [9](#page-70-0)**

## **B**

A

Belüftung, Sicherstellen **[5](#page-6-0)**

### **C**

CDs, Abspielen und erstellen **[3](#page-31-0) 0** Chipsatz **[6](#page-69-0) 8** Computer Gewicht und Abmessungen **[6](#page-70-0) 9**

Computer, Einrichten **[5](#page-6-0)**

Computerfunktionen **[3](#page-31-0) 0**

#### **D**

Datenträger Verwenden **[2](#page-23-0) 2** Dell anrufen **[6](#page-63-0) 2** DellConnect **[5](#page-59-0) 8** Dell Diagnostics **4 [6](#page-47-0)** Dell Factory Image Restore **5 [0](#page-51-0)** Dell Support Center **[4](#page-43-0) 2** Dell Support-Website **6 [6](#page-67-0)** Diagnose-Checkliste **[6](#page-64-0) 3** DVDs, Abspielen und erstellen **3 [0](#page-31-0)**

#### **E**

E-Mail-Adressen für den Technischen Support **[5](#page-60-0) 9** Energie Sparen **[31](#page-32-0)** Energie sparen **[31](#page-32-0)** Erweiterungsbus **[69](#page-70-0)**

#### **F**

Factory Image Restore **[52](#page-53-0)** Festplatten-Aktivitätsanzeige **[17](#page-18-0)** FTP-Anmeldung, Anonym **[59](#page-60-0)**

#### **G**

Garantie, Rücksendungen **[61](#page-62-0)**

#### **H**

Hardware-Problembehandlung **[45](#page-46-0)** Hardwareprobleme

Diagnostizieren **[45](#page-46-0)**

#### Hilfe

Hilfe und Support **[57](#page-58-0)**

Informationen zum Computer **[68](#page-69-0)** Internetverbindung **[12](#page-13-0)** ISP Internetdienstanbieter **[12](#page-13-0)**

#### **K**

**I**

Kontaktaufnahme mit Dell online **[63](#page-64-0)** Kopfhörer Anschluss vorne **[19](#page-20-0)** Kundendienst **[58](#page-59-0)**

### **L**

Laufwerk Unterstützte Datenträgergrößen **[22](#page-23-0)** Laufwerke und Geräte **[67](#page-68-0)** Luftzirkulation, Zulassen **[5](#page-6-0)**

#### **Index**

## **M**

MMC **[19](#page-20-0)** MultiMediaCard-Lesegerät **[19](#page-20-0)**

#### **N**

Netzwerkgeschwindigkeit Testen **[36](#page-37-0)** Netzwerkverbindung Beheben **[36](#page-37-0)** Neu installieren von Windows **[50](#page-51-0)**

#### **P**

Ports und Anschlüsse **[68](#page-69-0)** Probleme, Beheben **[35](#page-36-0)** Probleme mit dem Speicher Beheben **[39](#page-40-0)** Probleme mit der Stromversorgung, Beheben **[37](#page-38-0)**

Produkte Informationen und Erwerb **[60](#page-61-0)** Produkte versenden Zur Reklamation oder Reparatur **[61](#page-62-0)** Prozessor **[67](#page-68-0)**

#### **R**

Ressourcen, Weitere **[65](#page-66-0)**

#### **S**

Setup, Bevor Sie beginnen **[5](#page-6-0)** Sicherheitskopien Erstellen **[33](#page-34-0)** Softwaremerkmale **[30](#page-31-0)** Softwareprobleme **[39](#page-40-0)** Speicher Minimum und Maximum **[68](#page-69-0)** Speicherstick-Lesegerät **[19](#page-20-0)** Speicherunterstützung **[68](#page-69-0)**

Störungen beheben **[35](#page-36-0)** Support E-Mail-Adressen **[59](#page-60-0)** Support Websites Weltweit **[58](#page-59-0)** Systemmeldungen **[43](#page-44-0)** Systemwiederherstellung **[50](#page-51-0)**

## **T**

Technische Daten **[67](#page-68-0)** Technische Daten: Abmessungen und Gewicht **[69](#page-70-0)** Technische Daten der Stromversorgung **[69](#page-70-0)** Treiber und Downloads **[66](#page-67-0)**

#### **U**

Umgebungsbedingungen **[69](#page-70-0)**

**V**

Verbinden Optionales Netzwerkkabel **[8](#page-9-0)**

## **W**

Weitere Informationen suchen **[65](#page-66-0)** Windows, Neu installieren **[50](#page-51-0)** Windows Vista® **[12](#page-13-0)** Neuinstallation **[55](#page-56-0)** Programmkompatibilitäts-Assistent **[40](#page-41-0)** Wireless-Netzwerkverbindung **[36](#page-37-0)**

## **X**

xD-Picture Card-Lesegerät **[19](#page-20-0)**

Gedruckt in Irland

www.dell.com | support.euro.dell.com

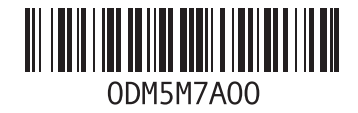